# ZLSN3007S 嵌入式联 网模块用户手册

## 带 RJ45 TTL 电平串口转网口

版权©2008 上海卓岚信息科技有限公司保留所有权力 | 711 ZL DUI 20190910.1.0

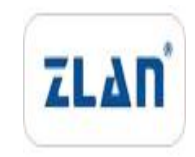

版权©2008 上海卓岚信息科技有限公司保留所有权力

## 版本信息

对该文档有如下的修改:

## 修改记录

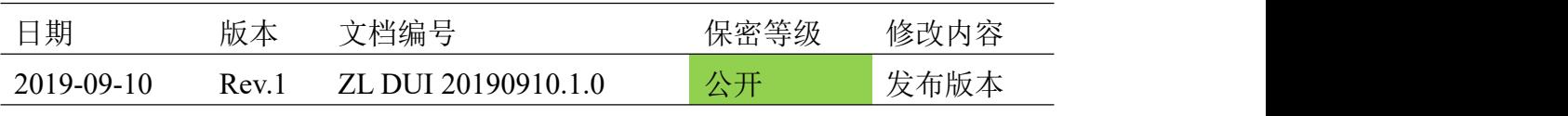

## 所有权信息

未经版权所有者同意,不得将本文档的全部或者部分以纸面或者电子文档的形式重新 发布。

本文档只用于辅助读者使用产品,上海卓岚公司不对使用该文档中的信息而引起的损 失或者错误负责。本文档描述的产品和文本正在不断地开发和完善中。上海卓岚信息科技 有限公司有权利在未通知用户的情况下修改本文档。

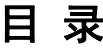

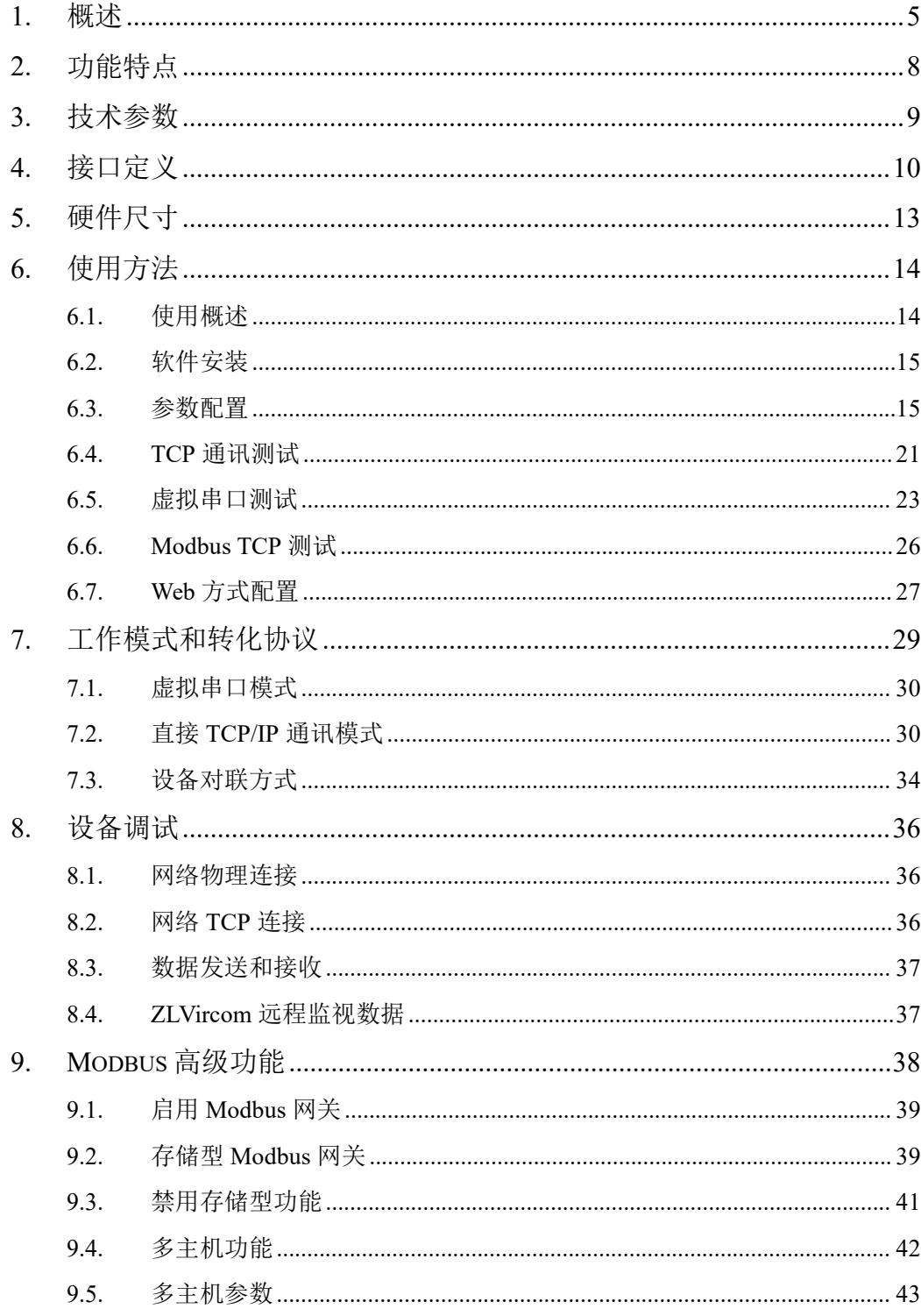

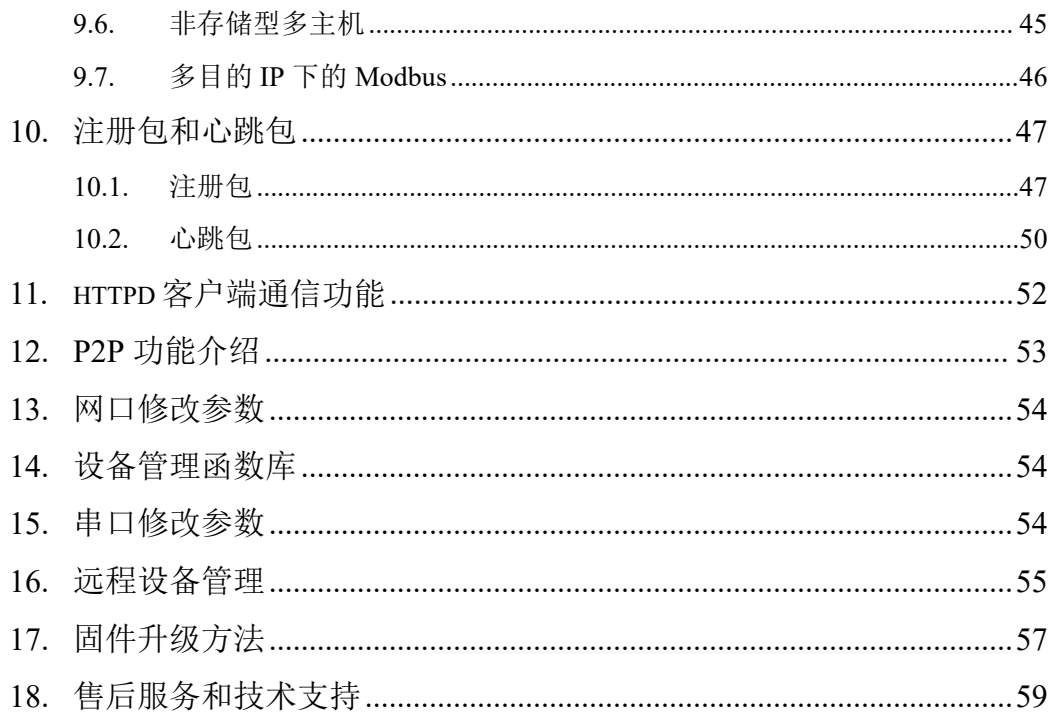

## <span id="page-4-0"></span>**1.** 概述

ZLSN3007S(下面简称 3007S)是实现 TTL 电平串口转以太网的"超级网口", 产品自带网络变压器和 RJ45 网口,可以方便实现单片机、各类 TTL 电平串口设 备的联网。其中 TTL 电平须为 3.3V 电平。

3007S 采用上海卓岚第 7 代产品技术,具有产品软件功能强、软件稳可靠性 继承 ZLSN3003S;硬件上功耗低、具有工业级温度范围等优良特性,并具有更 高的性价比。

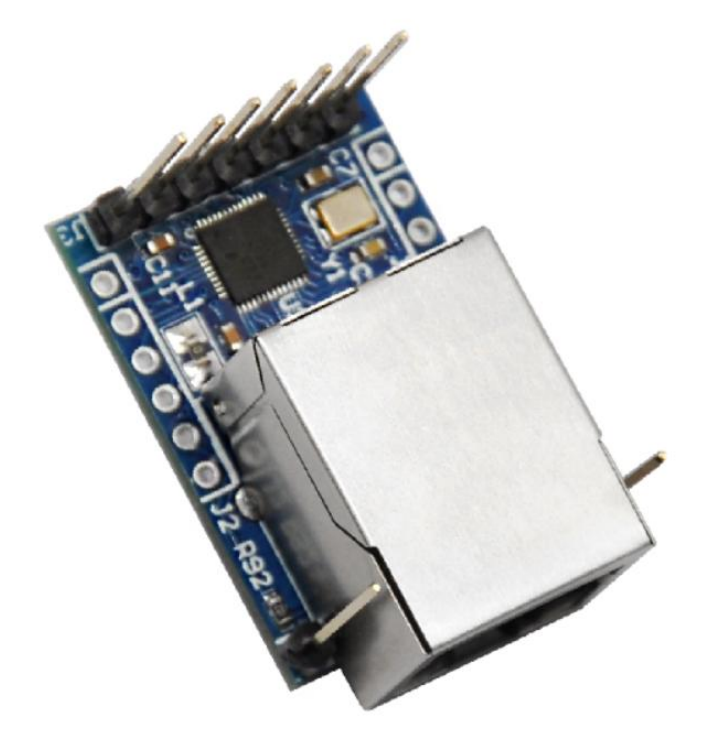

图 1 ZLSN3007S 正面图

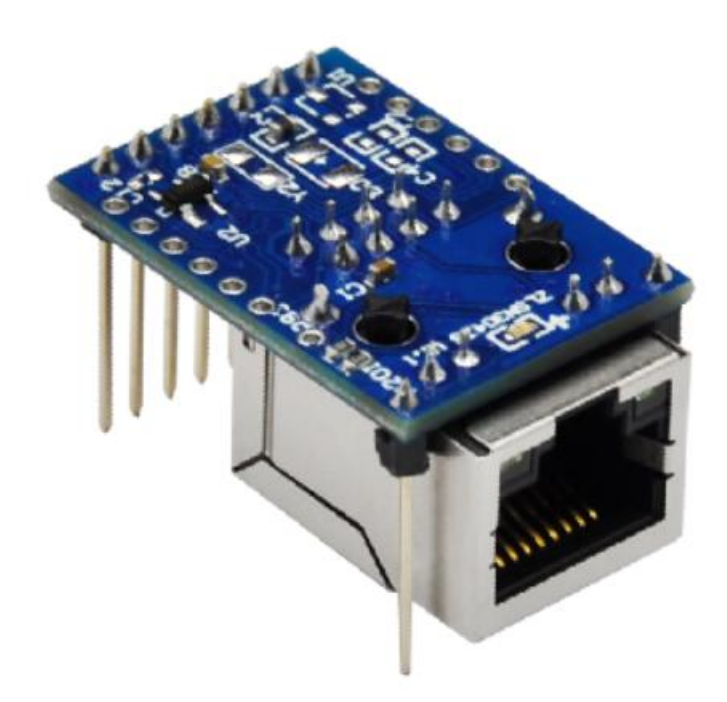

图 2 ZLSN3007S 背面图

3007S 采用"无缝贴合设计", 当 3007S 焊接到用户 PCB 时, 可以和 PCB 无缝贴合。如下图所示,当排针插到用户电路板上时,3007S(右)可以让 RJ45 贴合 PCB, 而 3003S(左)则无法做到。这样就有利于外壳网口位置的设计。

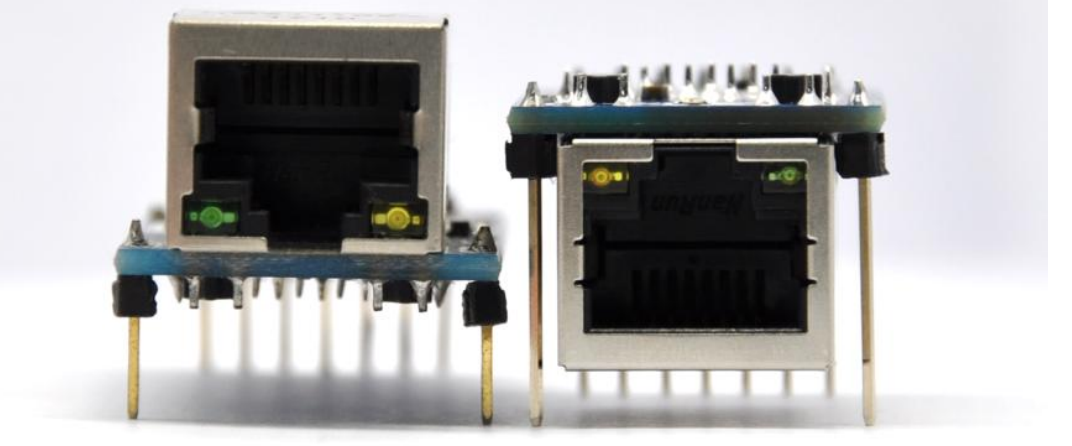

#### 图 3 ZLSN3003S 和 ZLSN3007S 的 PCB 贴合比较

3007S 具有 50mA 的工作电流,适合低功耗应用,大大改善电路板发热的问 题。

3007S 从 MCU 到电源芯片全部国产化设计,从软件、硬件上都实现完全自

主知识产权,不仅实现中国制造,也实现了中国创造!

3007S 支持 2 位停止位,支持小于 8 位的数据位(比如 7 位数据 1 个停止位), 支持高达 460800bsp 的波特率。

3007S 支持作为客户端时连接 6 个目的 IP,作为服务器支持 10 个客户端连 接。

3007S 默认为 3.3V 供电, 可以支持 5V 的产品, 型号为 ZLSN3007S-5V。

3007S 支持 TCP 服务器、TCP 客户端、UDP、UDP 组播、TCP 服务器/客户 端共存等透传模式,支持 Modbus TCP 转 RTU 的 Modbus 网关模式,支持 Modbus RTU/DLT645 转 JSON,支持 RS485 多主机通讯模式,支持 HTTP 协议服务器通 讯模式、支持 MQTT 通讯模式、支持密码验证通讯、支持 P2P 通讯(需要注册) 等多种通讯模式。支持各类公有云数据传输。

3007S 通过排针和用户电路板连接,主排针包含有 VCC3、GND、nRST、TXD、 RXD、DEF(复位参数)等引脚。RJ45 网口已经具有 TCP 连接指示灯(绿色) 和数据活动指示灯(黄色)。扩展排针还可以引出 485 控制引脚 485 EN, RS232 流控 CTS、RTS 等。具体参考硬件部分。

3007S 支持通过 windows 工具 zlvircom 配置或者网页配置,支持虚拟串口, 支持远程程序升级。支持云端设备管理。支持自定义 web 下载和配置。支持自 定义心跳包、注册包等功能。

3007S 可以广泛地应用于:

物联网数据采集和控制设备的设计。

安防和监控。

- 能源监控、电力电表采集。
- 工业自动化。
- 智能交通。
- RFID 智能读卡器等领域。

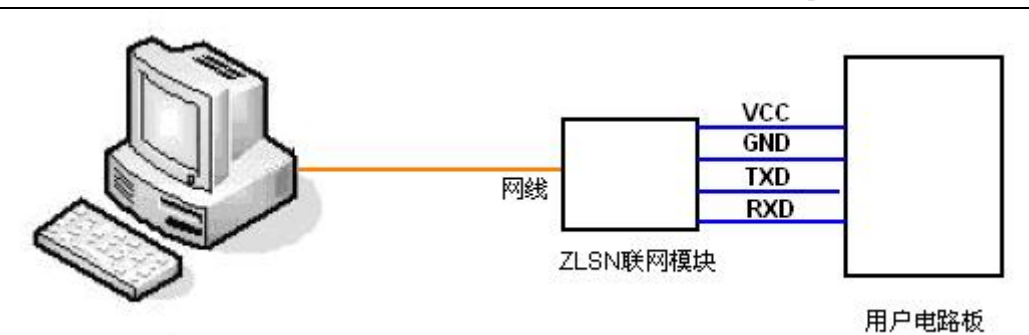

图 4 使用 ZLSN3007S 的示意图

## <span id="page-7-0"></span>**2.** 功能特点

- 1 产品特点
	- 1.1 通讯稳定可靠,支持全双工、高速率、长时间数据转发,不丢包。支 持用户在串口和网口同时不间断发送大批量数据,在发送时无需停顿, 且不丢失数据。
	- 1.2 RJ45 网口和 PCB 无缝贴合设计。
	- 1.3 超低功耗:工作电流 50mA。
	- 1.4 串口支持:支持 2 位停止位,支持小于 8 位的数据位,支持 460800bsp 的波特率。
- 2 软件特点
	- 2.1 工作模式:支持 TCP Server、TCP Client、UDP 模式、UDP 组播、 TCPServer/Client 共存。作为客户端时连接 6 个目的 IP, 作为服务器支 持 10 个客户端连接。
	- 2.2 波特率支持  $1200~160800$ bps,且可以定制特种波特率。数据位支持  $5~$ 9位,校验位可以为 None、Odd、Even、Mark、Space 五种方式, 支持 CTS/RTS、DSR/DTR、XON/XOFF 流控,1~2 位停止位。
	- 2.3 支持虚拟串口,配备 Windows 虚拟串口&设备管理工具 ZLVircom。 2.3.1 使用虚拟串口时,支持 On-the-fly 技术的串口参数自适应。 2.3.2 虚拟串口驱动支持 WIN10 和 64 位操作系统。 2.3.3 虚拟串口驱动稳定可靠,可全双工连续不断发送不丢 1 字节。 2.3.4 虚拟串口模式下,支持断网重连功能。
	- 2.4 修改模块参数方式灵活多样。

- 2.4.1 配备 Windows 工具 ZLVircom,一键式搜索局域网设备,手动可添 加 Internet 上的设备。
- 2.4.2 通过 ZLSN3007S 的串口可以设置其所有参数,命令格式类似 AT 命令,且可直接控制、读取其运行状态。
- 2.5 支持 DHCP、DNS、无数据重启功能。
- 2.6 支持模块参数修改的密码保护,防止未授权修改。
- 3 高级软件功能
	- 3.1 支持 Modbus TCP 转 RTU 的 Modbus 网关功能。
	- 3.2 支持 P2P(需要注册)通讯。
	- 3.3 支持支持 Modbus RTU/DLT645 转 JSON。
	- 3.4 支持 MQTT 连接、支持各类公有云数据传输等特性。
	- 3.5 支持 RS485 多主机通讯模式。
	- 3.6 支持自定义注册包、心跳包。连接上发送 MAC 地址功能。
- 4 硬件特点
	- 4.1 超小尺寸:30.6×21.7mm。
	- 4.2 超功耗低,最大电流小于 50mA。
	- 4.3 宽温度范围:支持-40~85℃下带电工作。
- 5 配套软件和技术支持
	- 5.1 配套软件齐全。配备 Windows 设备管理工具 ZLVircom,一键式搜索联 网模块,修改参数。配备 UDP/TCP 调试工具 SocketDlgTest。配备串口 调试工具 ZLComDebug。
	- 5.2 提供上位机开发例子程序包括:VC、VB、Delphi、C++Builder、Java、 C#例程。也可提供一个 DLL 库,可通过网口直接和联网模块通信。

## <span id="page-8-0"></span>**3.** 技术参数

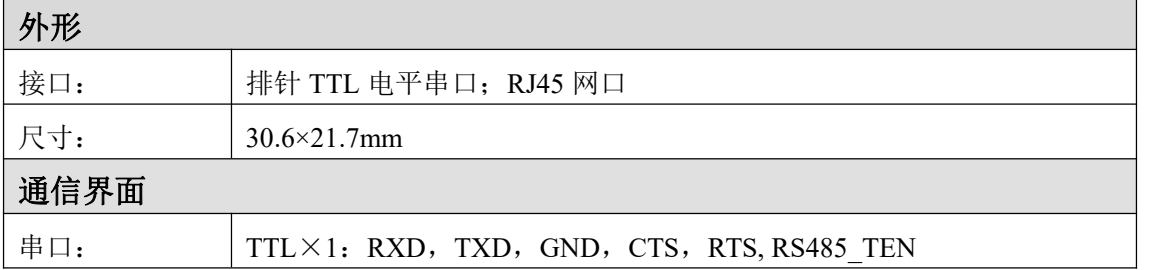

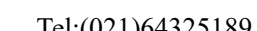

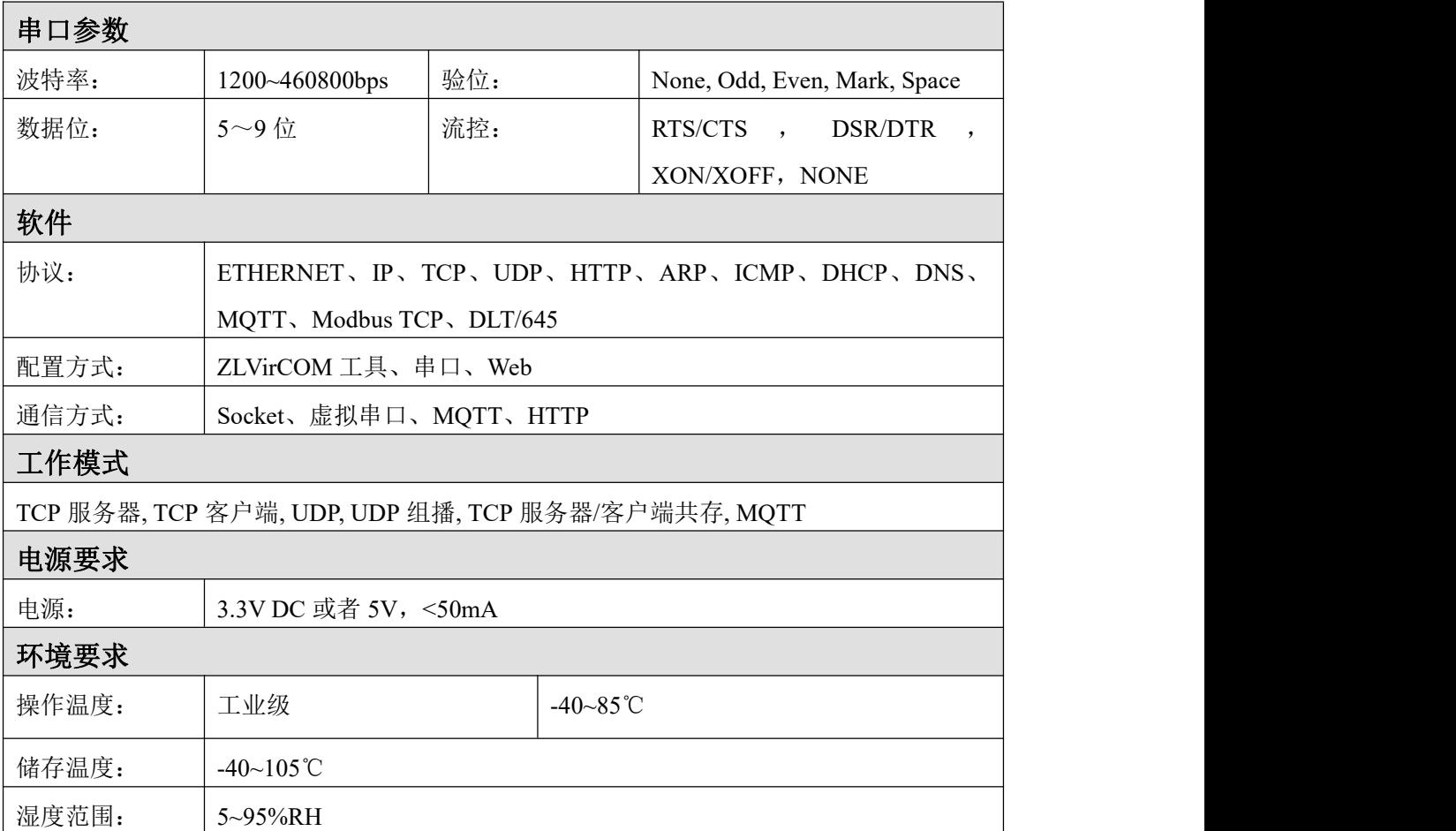

## <span id="page-9-0"></span>**4.** 接口定义

模块正面如图 5 所示:

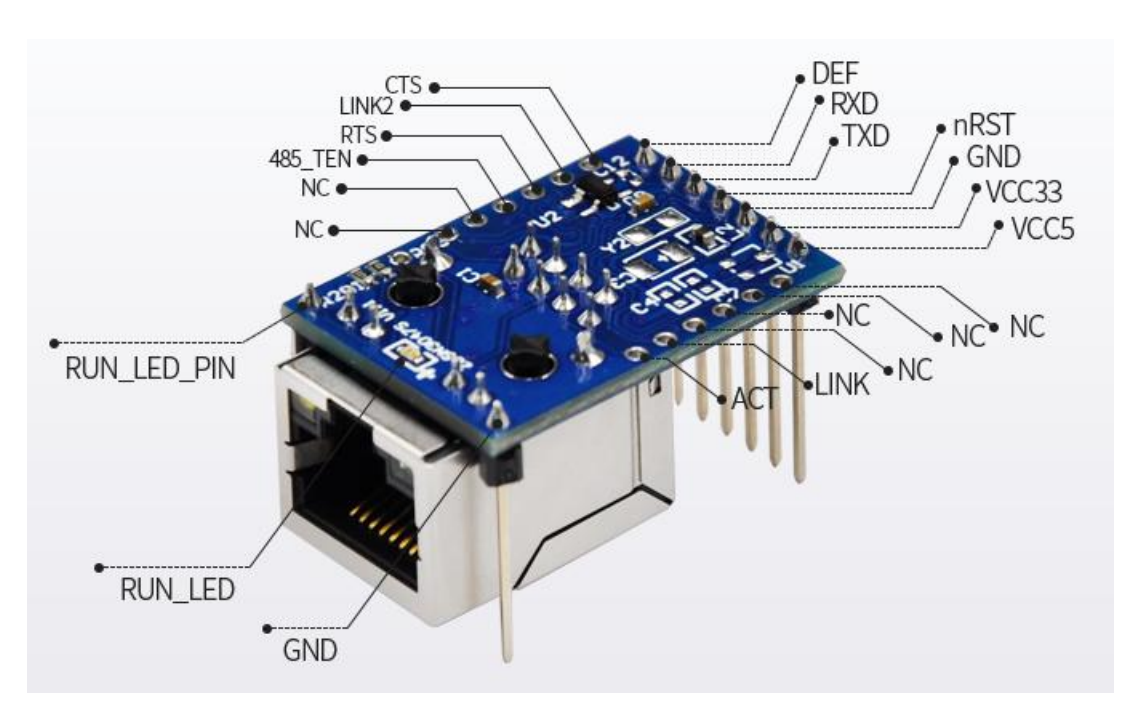

图 5 ZLSN3007S 引脚图

引脚定义引脚定义如表 1 所示

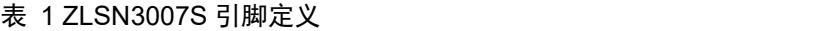

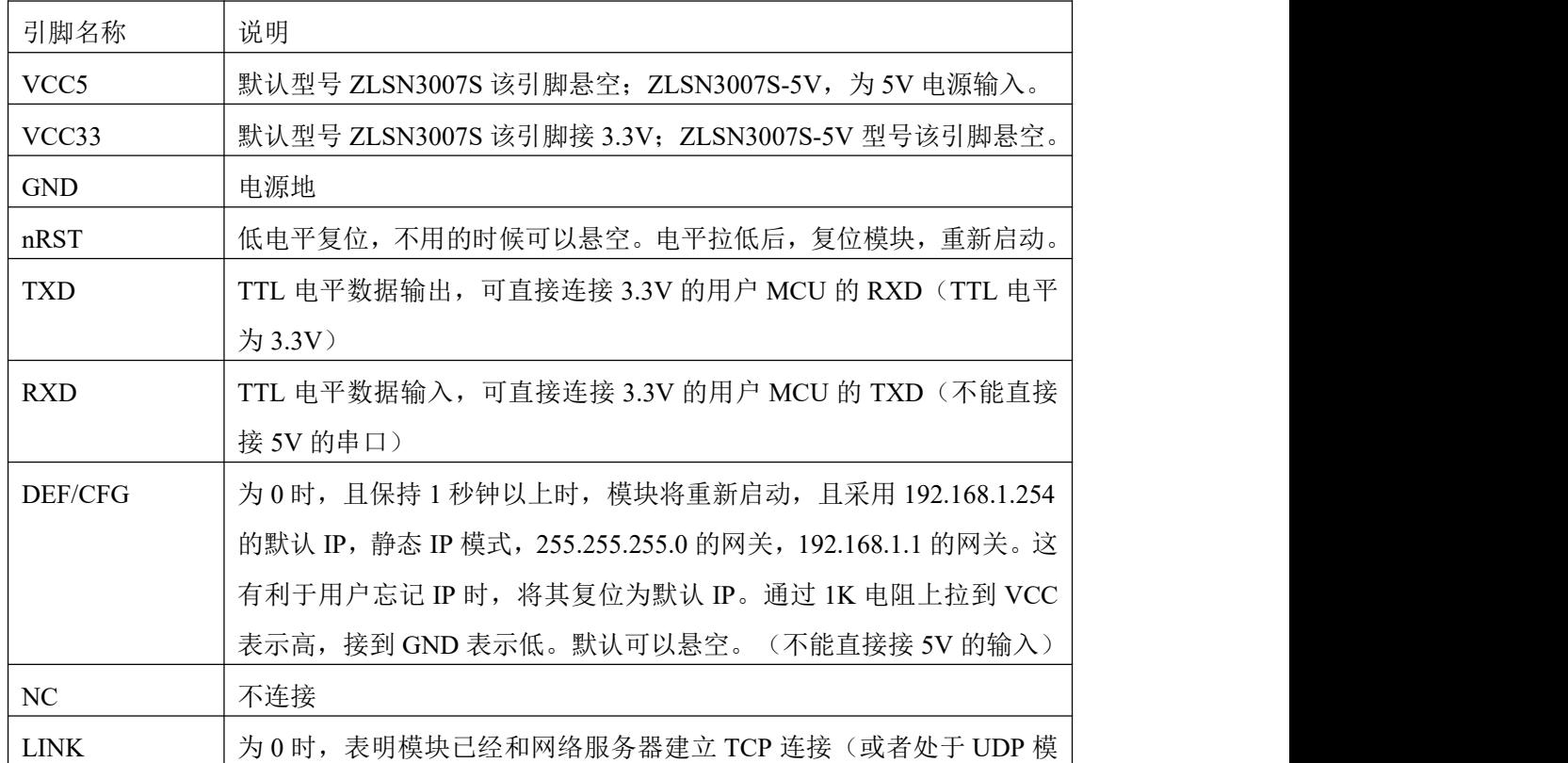

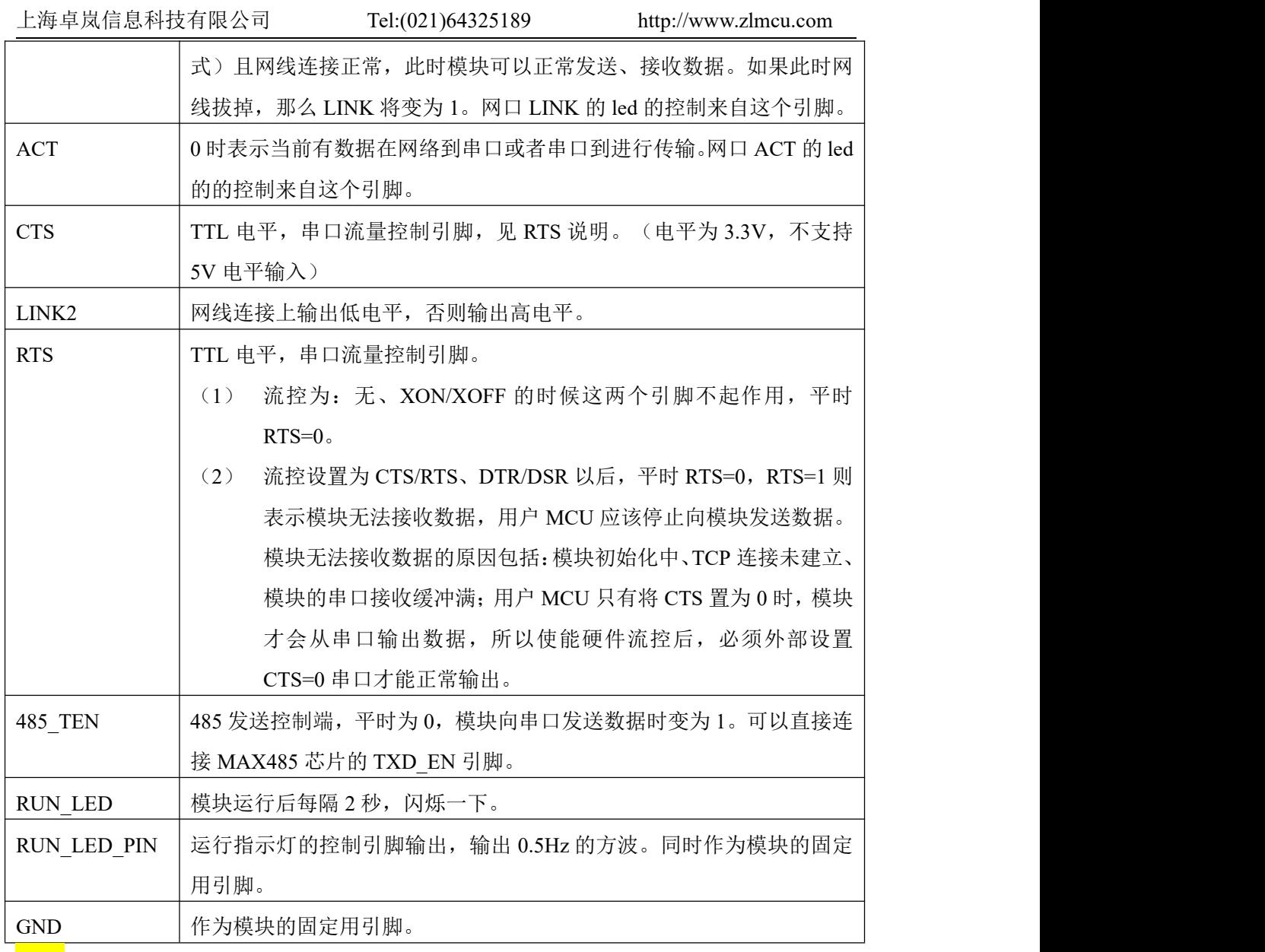

注意: TXD、RXD、nRST、DEF/CFG、LINK、ACT、CTS、RTS、485\_TEN、 RUN LED PIN 脚都是 3.3V 电平,如果需要接 5V 的电平的芯片,需要通过 3.3V 到 5V 的电平转化芯片(例如 TXS0104E)连接。否则可能引起模块异常或者损 坏。

## <span id="page-12-0"></span>**5.** 硬件尺寸

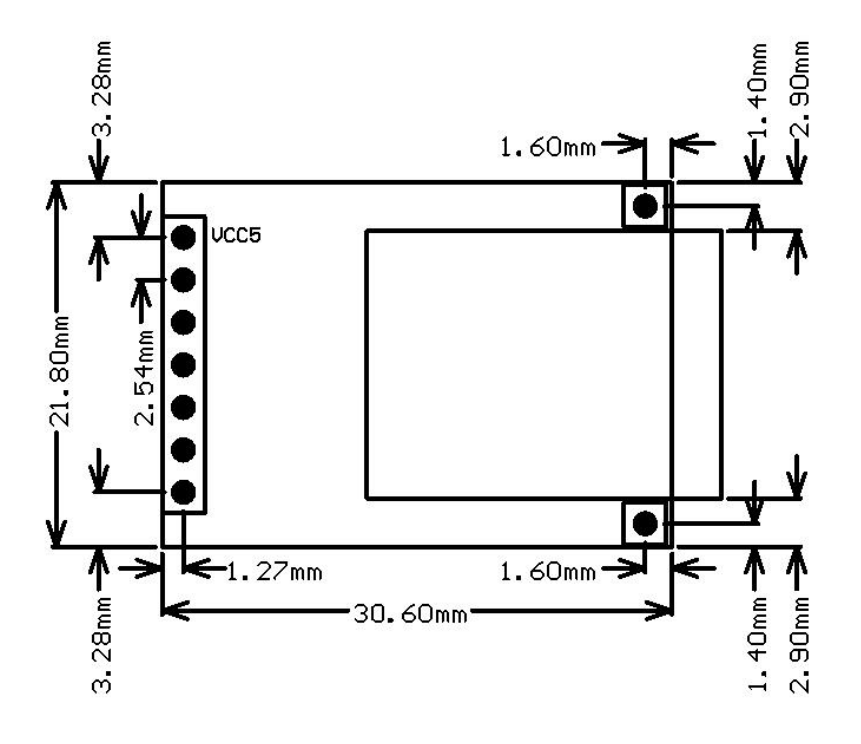

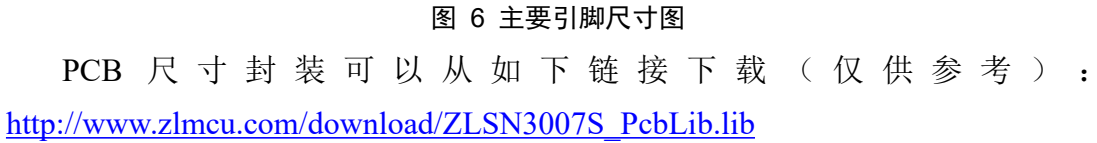

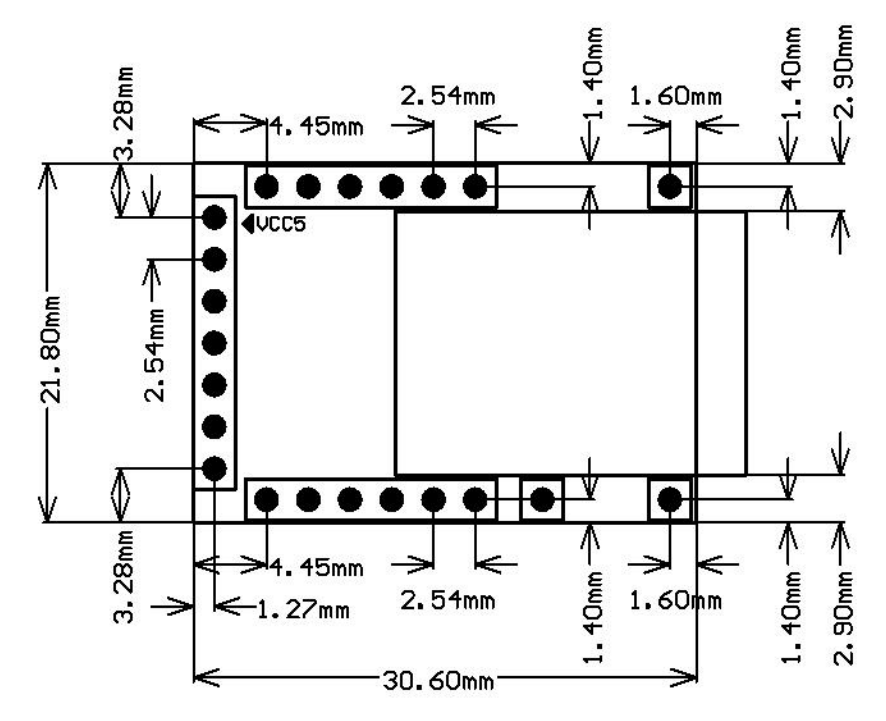

图 7 扩展引脚尺寸图

## <span id="page-13-0"></span>**6.** 使用方法

## <span id="page-13-1"></span>**6.1.** 使用概述

设备运行后可以通过网络工具 zlvircom 进行搜索和配置。点击"设备管理", 会看到一个设备的列表。

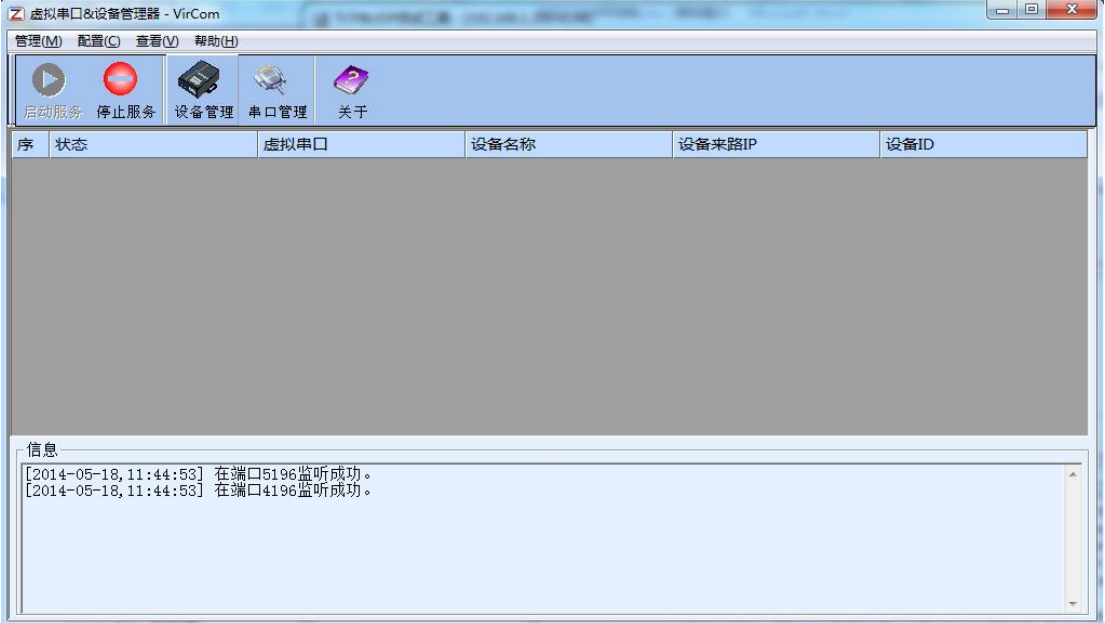

#### 图 8 ZLVircom 主界面

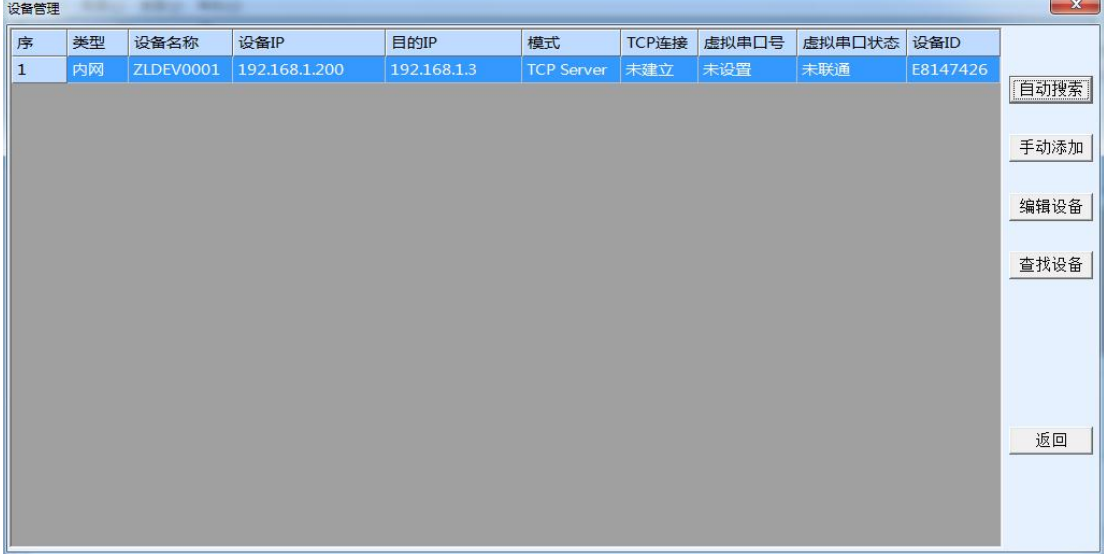

#### 图 9 设备列表

上海卓岚信息科技有限公司 Tel:(021)64325189 http://www.zlmcu.com 从设备列表中看到当前所有在线的设备。点击"编辑设备"进行参数的配置。 参数主要配置设备的 IP、波特率等。

#### <span id="page-14-0"></span>**6.2.** 软件安装

ZLVircom 可用于设备 IP 等参数的配置,以及创建虚拟串口。如果无需虚拟 串 口 功 能 , 则 可 以 下 载 免 安 装 版 本 。 下 载 地 址 : <http://www.zlmcu.com/download.htm>

| 软件名称                  | 说明                               |  |
|-----------------------|----------------------------------|--|
| ZLVircom 设备管理工具(非安装版) | 非安装版不含虚拟串口功能。                    |  |
| ZLVircom-设备管理工具(安装版)  | 安装版, 内部含有 ZLVircom x64.msi 和     |  |
|                       | ZLVircom x86.msi。64 位操作系统安装 x64, |  |
|                       | 32 位操作系统安装 x86 版本。               |  |

表 2 ZLVircom 版本

安装时按照默认提示安装即可。安装完毕后会在每次计算机启动时启动 zlvircom,用于开机创建虚拟串口。

## <span id="page-14-1"></span>**6.3.** 参数配置

ZLVircom 安装完毕后,设备硬件连接也完毕后,运行 ZLvircom 软件如图 10 所示, 然后点击"设备管理"如图 11 所示。使用 ZLVircom 可以在不同的网段 内搜索和配置设备参数,非常方便,只要设备和运行 ZLVircom 的计算机在同一 个交换机下就可以。

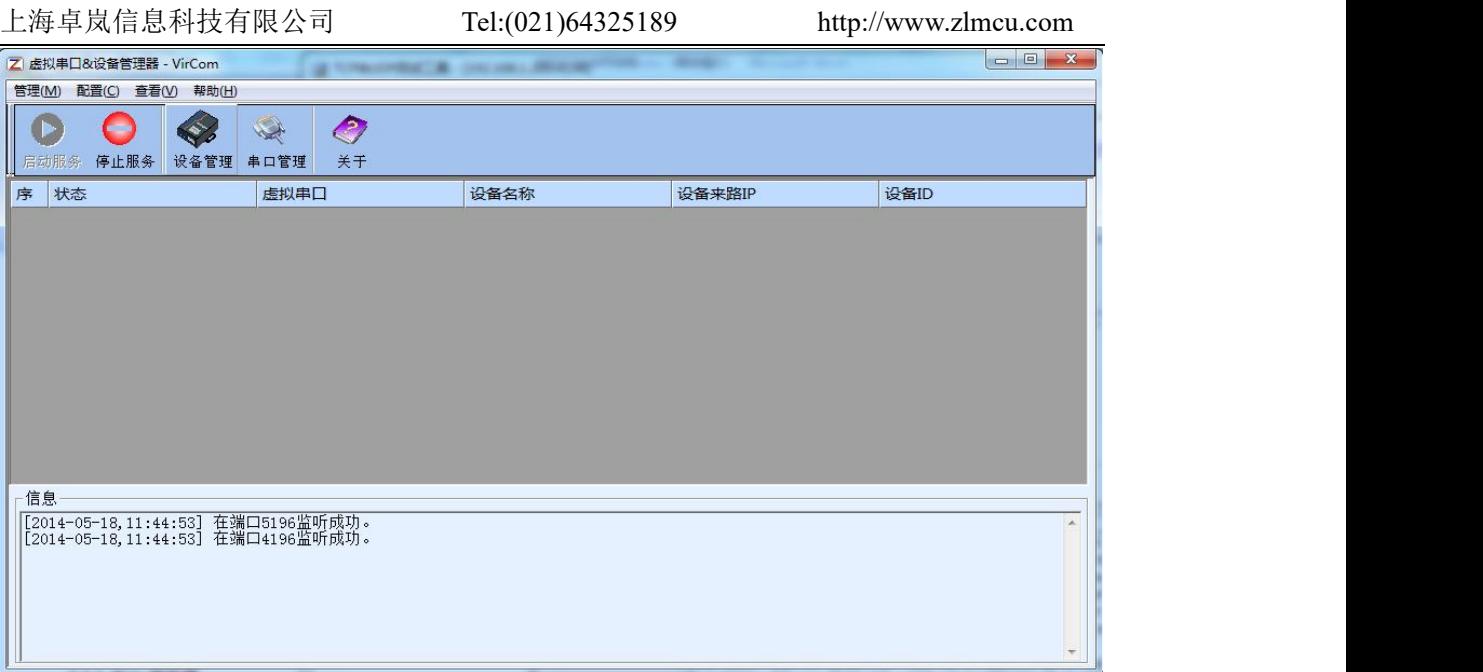

#### 图 10 ZLVircom 主界面

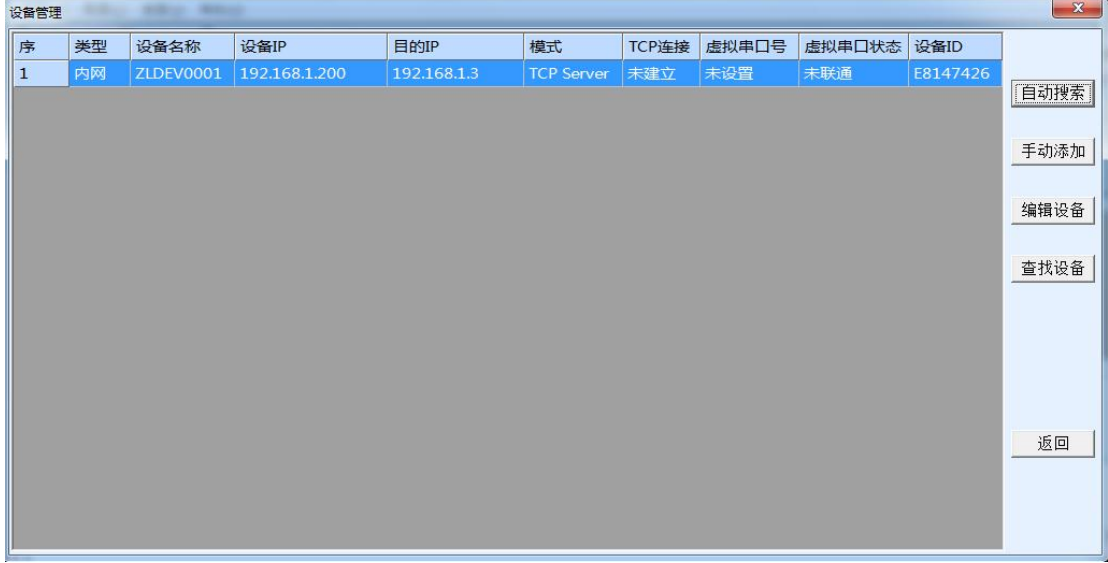

## 图 11 设备列表

从设备列表中看到当前所有在线的设备。点击"编辑设备"进行参数的配置。

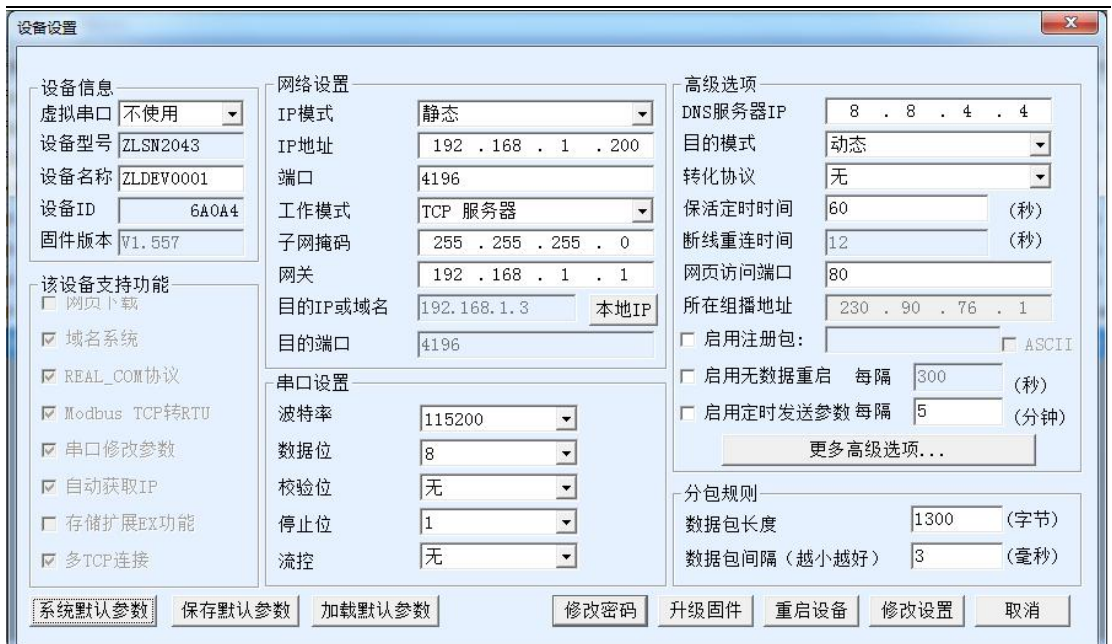

图 12 设备参数

在这个界面中,用户可以设定设备的参数,然后点击"修改设置",则参数 被设置到设备的 flash 中,掉电不丢失。同时设备会自动重启。

这里主要配置的参数有:串口设置中的波特率、数据位、校验位;网络设置 中的 IP 地址、子网掩码、网关;有的时候根据计算机软件,还需要配置串口服 务器的工作模式。

其它参数详细含义如下:

表 3 参数含义

| 参数名<br>取值范围        |    | 含义                    |  |
|--------------------|----|-----------------------|--|
| 虚拟串口<br>不使用、创建的虚拟串 |    | 可以将当前设备与某个已创建的虚拟串口绑定。 |  |
|                    | 口  | 请先在主界面的"串口管理"添加COM口。  |  |
| 设备型号               |    | 只显示核心模块的型号            |  |
| 设备名称               | 任意 | 可以给设备起一个易读的名字, 最长为9个字 |  |
|                    |    | 节,支持中文名字。             |  |
| 设备 ID              |    | 出厂唯一ID, 不可修改。         |  |
| 固件版本               |    | 核心模块的固件版本             |  |
| 该设备支持的             |    | 参考表 4 设备支持的功能         |  |
| 功能                 |    |                       |  |

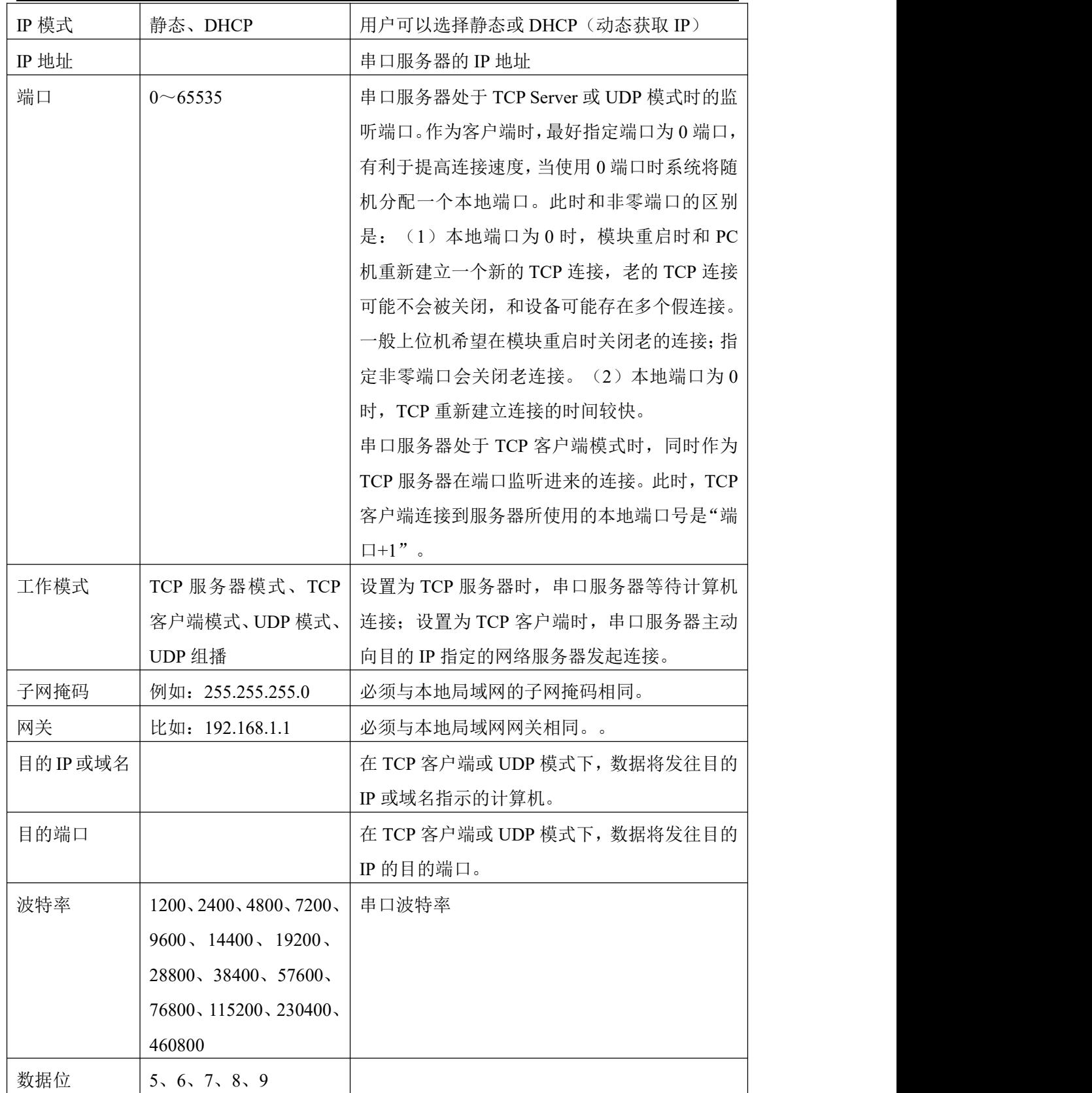

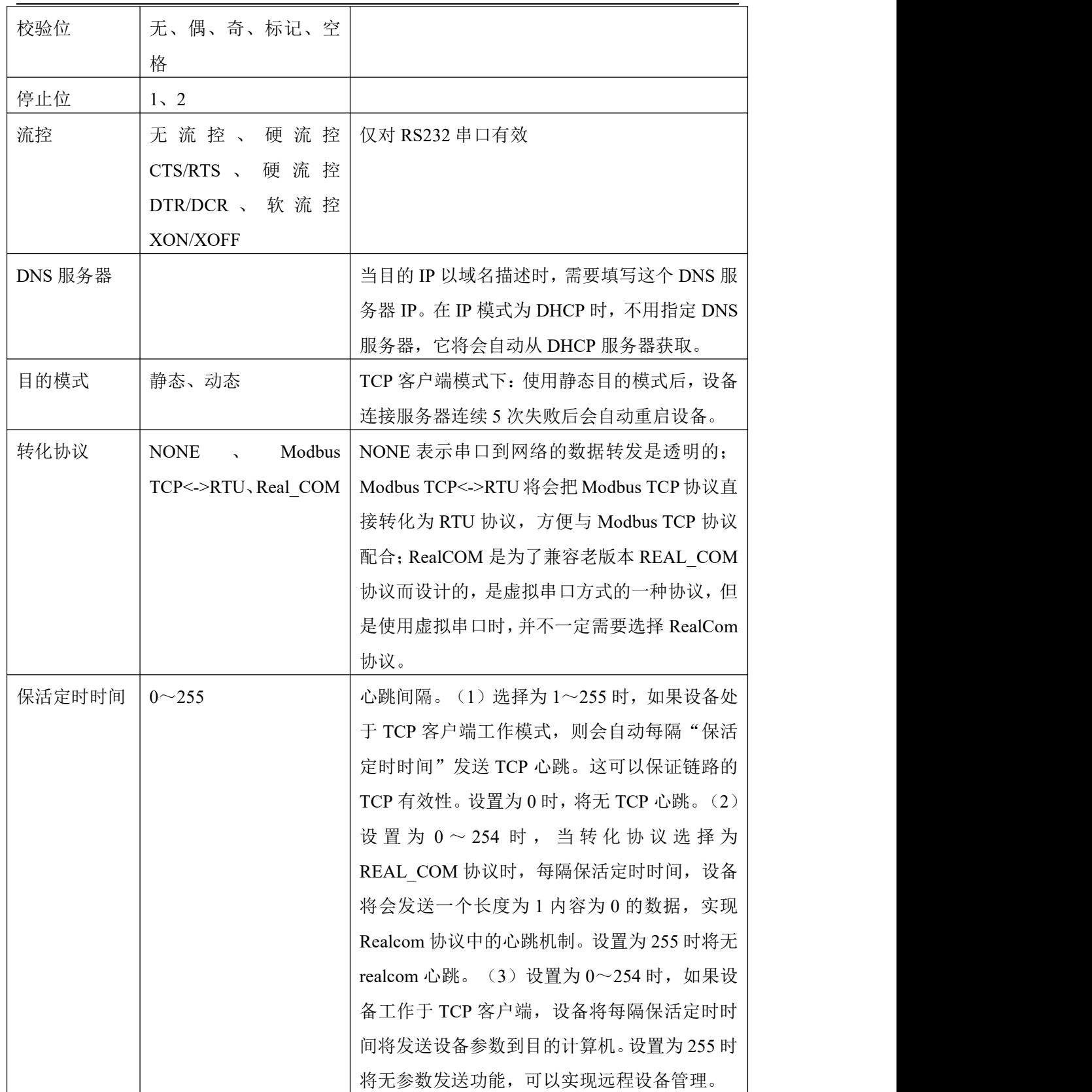

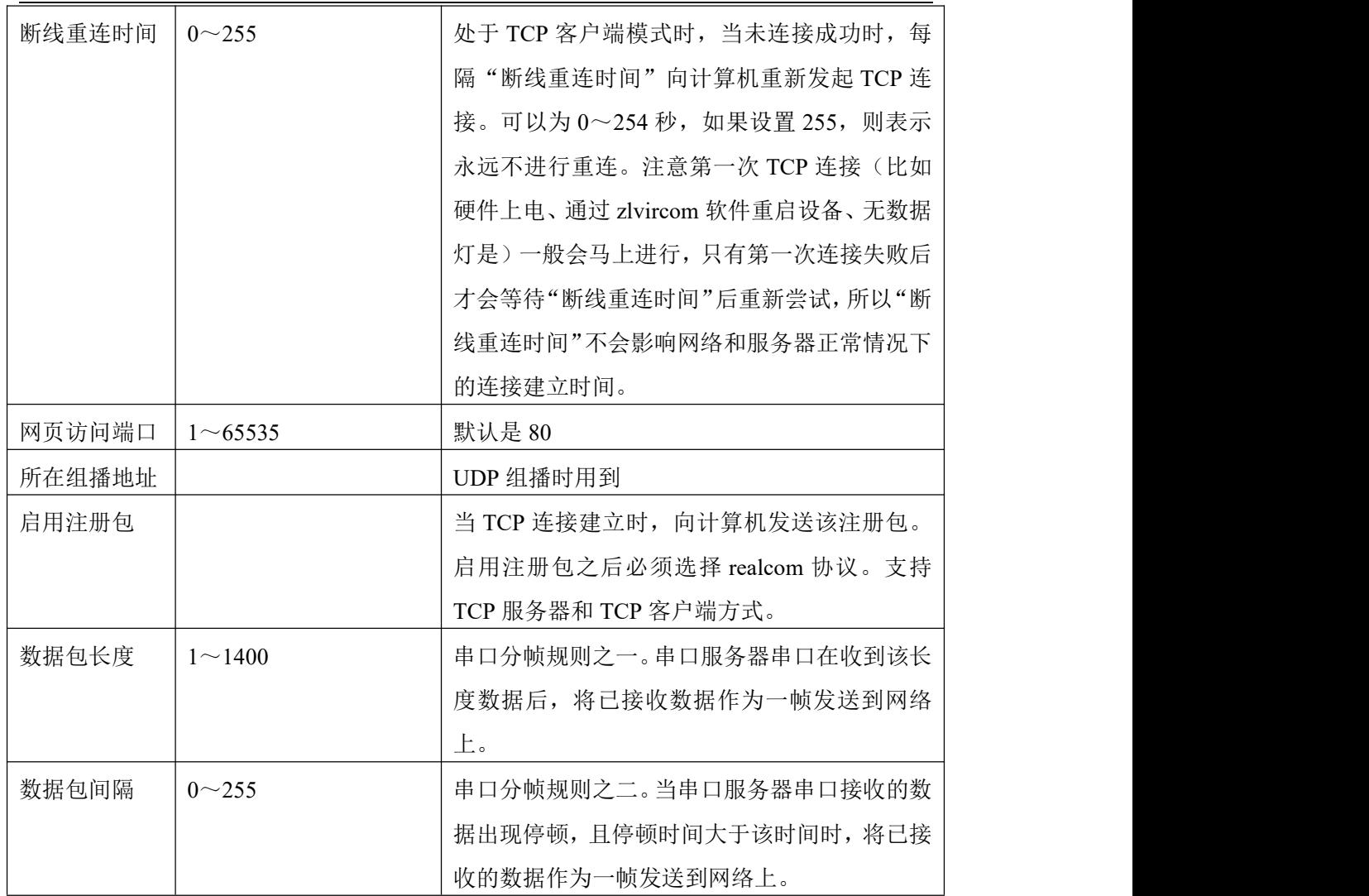

## 设备支持的功能解释如下:

#### 表 4 设备支持的功能

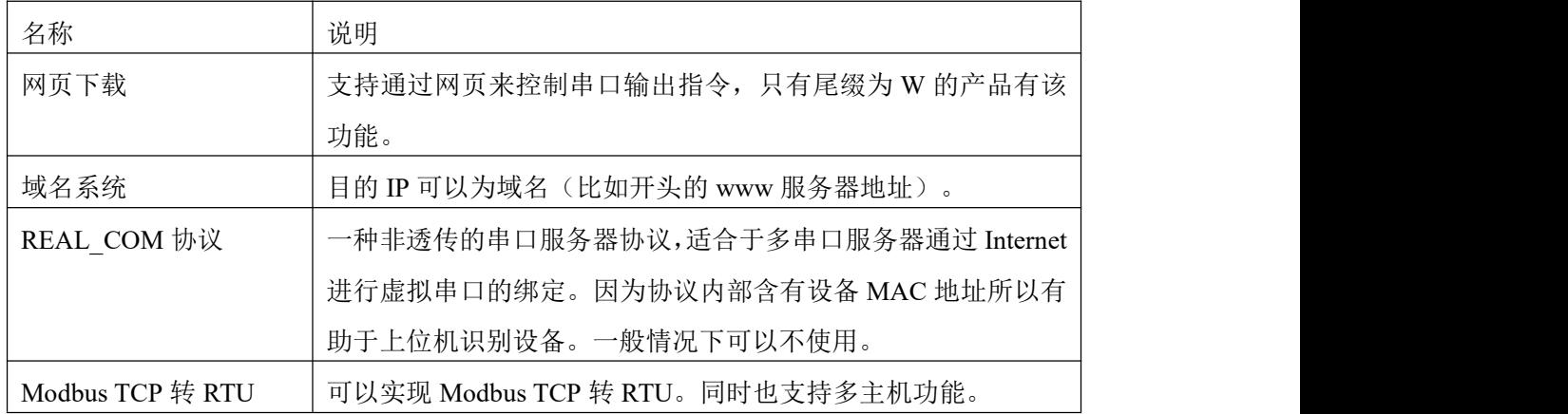

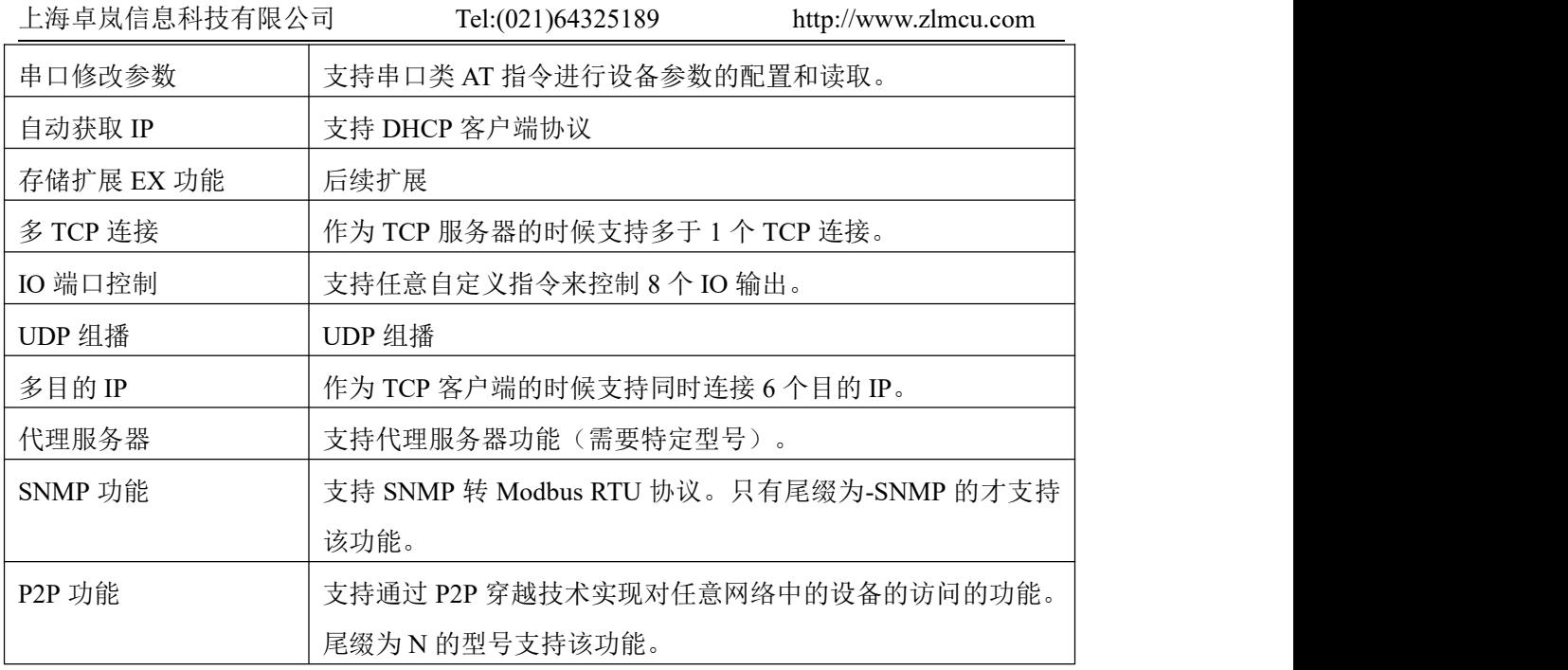

## <span id="page-20-0"></span>**6.4. TCP** 通讯测试

在配置完设备参数后,可以用串口工具、TCP 调试工具进行 TCP 连接通讯测 试。

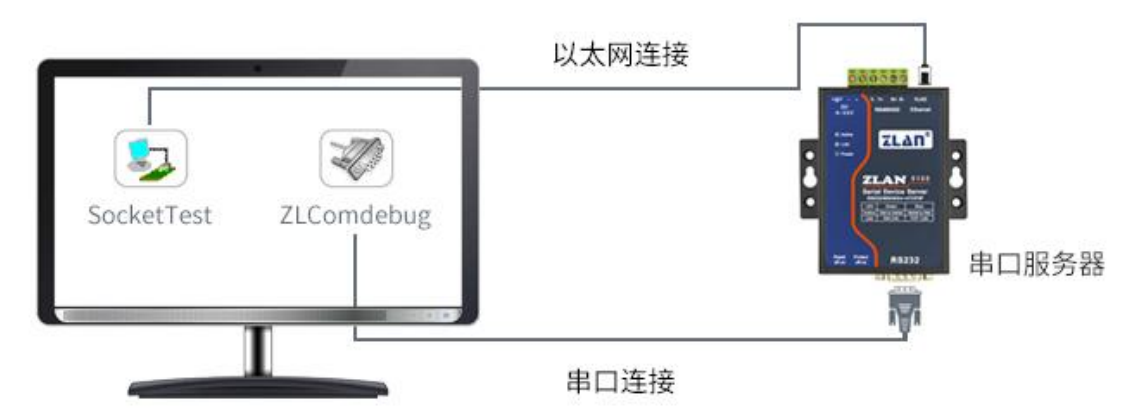

#### 图 13 TCP 通讯示意图

假设现在 PC 机的 COM 口 (TTL 转 USB)和串口服务器的串口连接, 那么打 开 ZLComDebug (<http://www.zlmcu.com/download/Comdebug.rar>)串口调试助手, 并 打 开 对 应 COM 口 图 14 ; 打 开 TCP&UDP 调 试 助 手 SocketTest (<http://www.zlmcu.com/download/SocketTest.rar>),并作为 TCP 客户端方式,填 写目的 IP 为串口服务器的 IP (目前为 192.168.1.200), 目的端口为 4196, 然后

点击"打开"按钮图 15。在 SocketTest 中输入"socket send"点击发送, 则数 据通过串口服务器的网口转到 RS232 接口,然后再发送到 ZLComDebug,接着 在 ZLComDebug 中显示出来;反过来,在 ZLComDebug 中输入"Comdebug send", 点击发送也可以发送到 socket test,并显示出来。

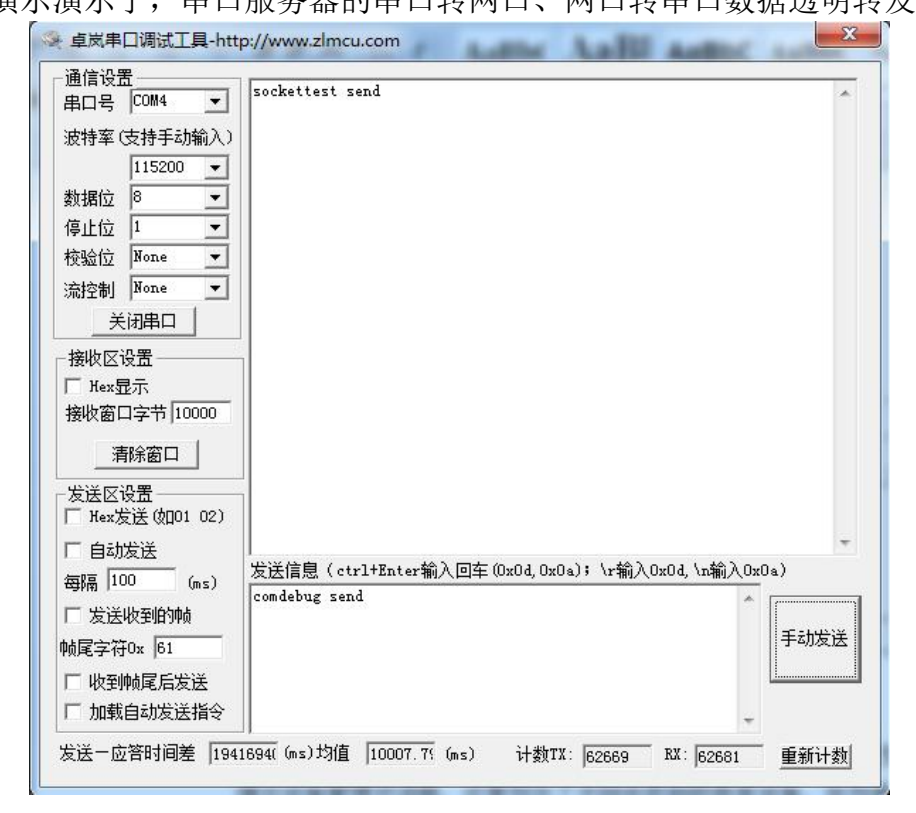

该演示演示了,串口服务器的串口转网口、网口转串口数据透明转发功能。

图 14 comdebug 收发界面

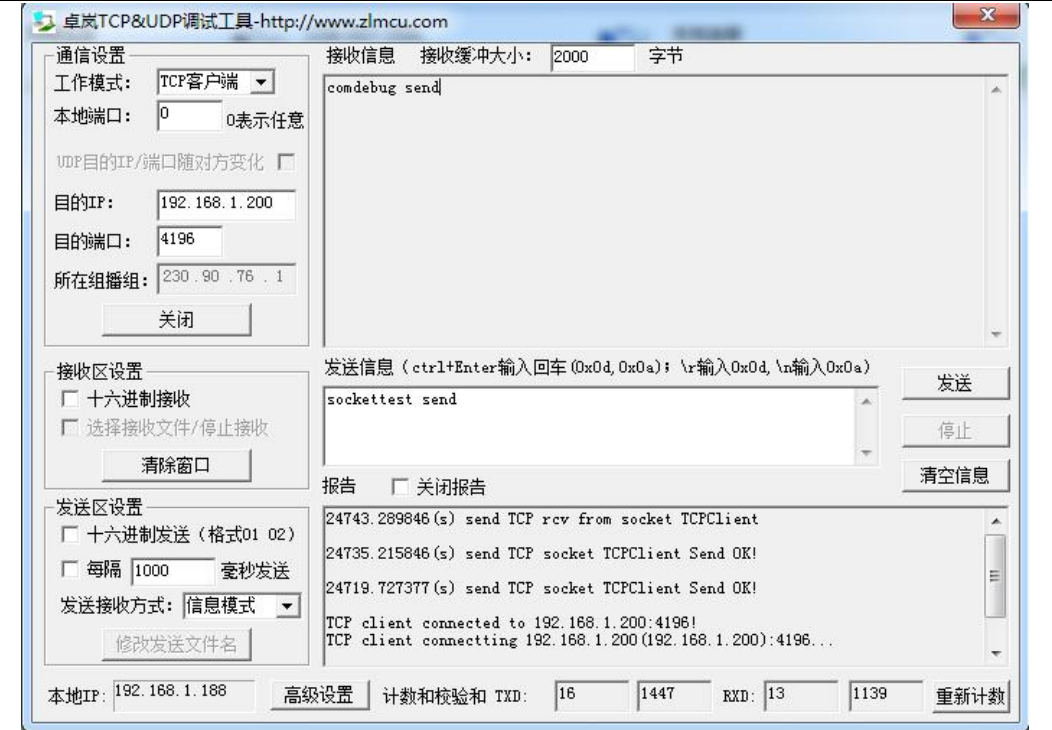

图 15 sockettest 收发界面

## <span id="page-22-0"></span>**6.5.** 虚拟串口测试

图 13 中的 SocketTest 是通过 TCP 和串口服务器直接通信的, 为了能够让用 户已有开发好的串口软件也能和串口服务器通讯,需要在用户程序和串口服务 器之间增加一个虚拟串口。如图 16 所示,ZLVircom 和用户程序在一台计算机 上运行, ZLVircom 虚拟一个 COM 口, 让这个 COM 口对应这个串口服务器。当 用户程序打开 COM 通讯时可以通过 ZLVircom→串口服务器→发到用户串口设 备。下面演示这个操作步骤:

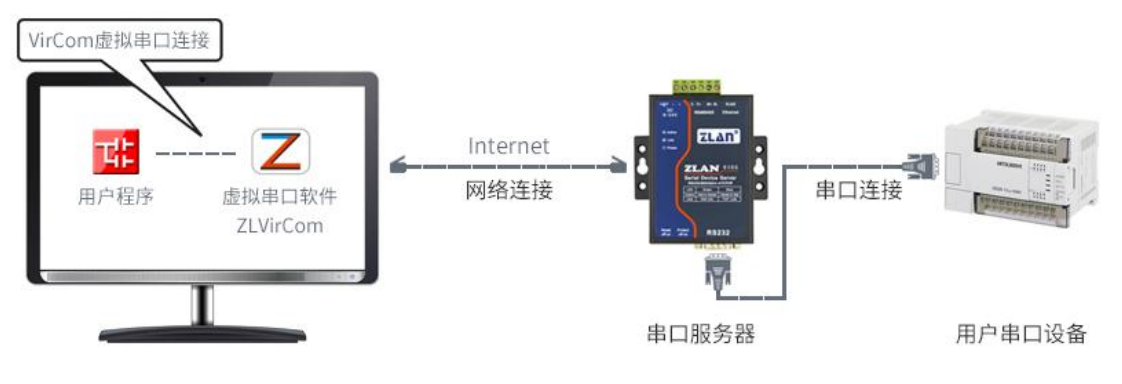

图 16 虚拟串口的作用

点击 ZLVircom 主界面的"串口管理",然后点击"添加",选择添加 COM5, 其中 COM5 是计算机原来不存在的 COM 口。

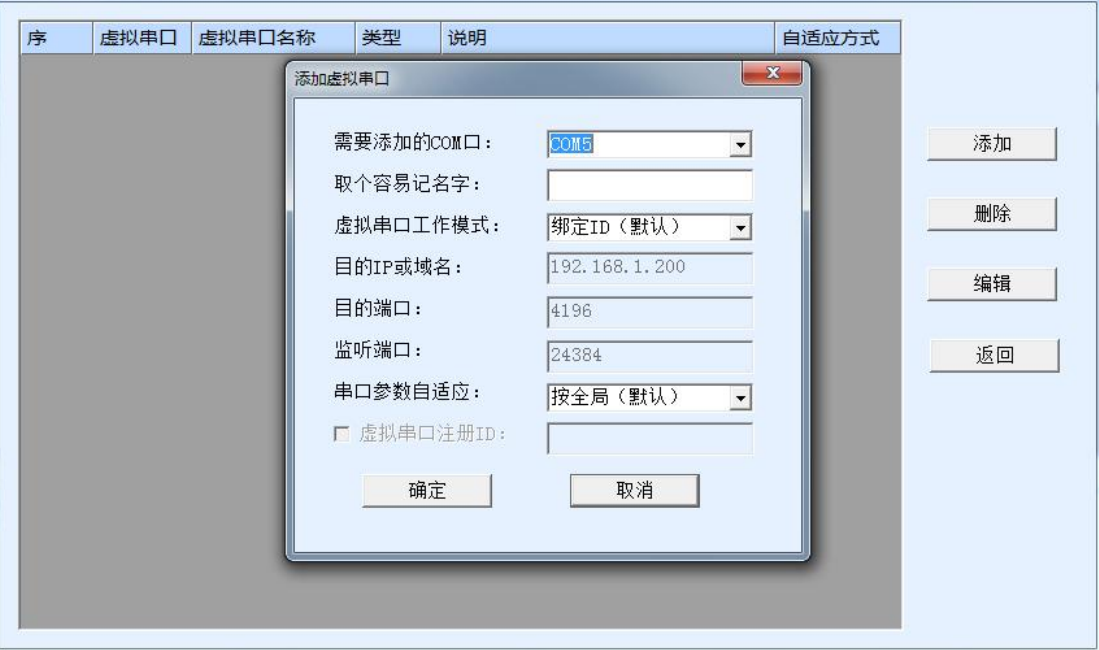

#### 图 17 添加虚拟串口

然后进入设备管理,并双击需要和 COM5 绑定的设备。如图 12 所示, 在左 上角的"虚拟串口"列表中选择 COM5。然后点击"修改设置"。并返回 ZLVircom 的主界面。可以看到 COM5 已经和 IP 为 192.168.1.200 的设备联通了。此时可以 使用 COM5 代替 SocketTest 进行通信。

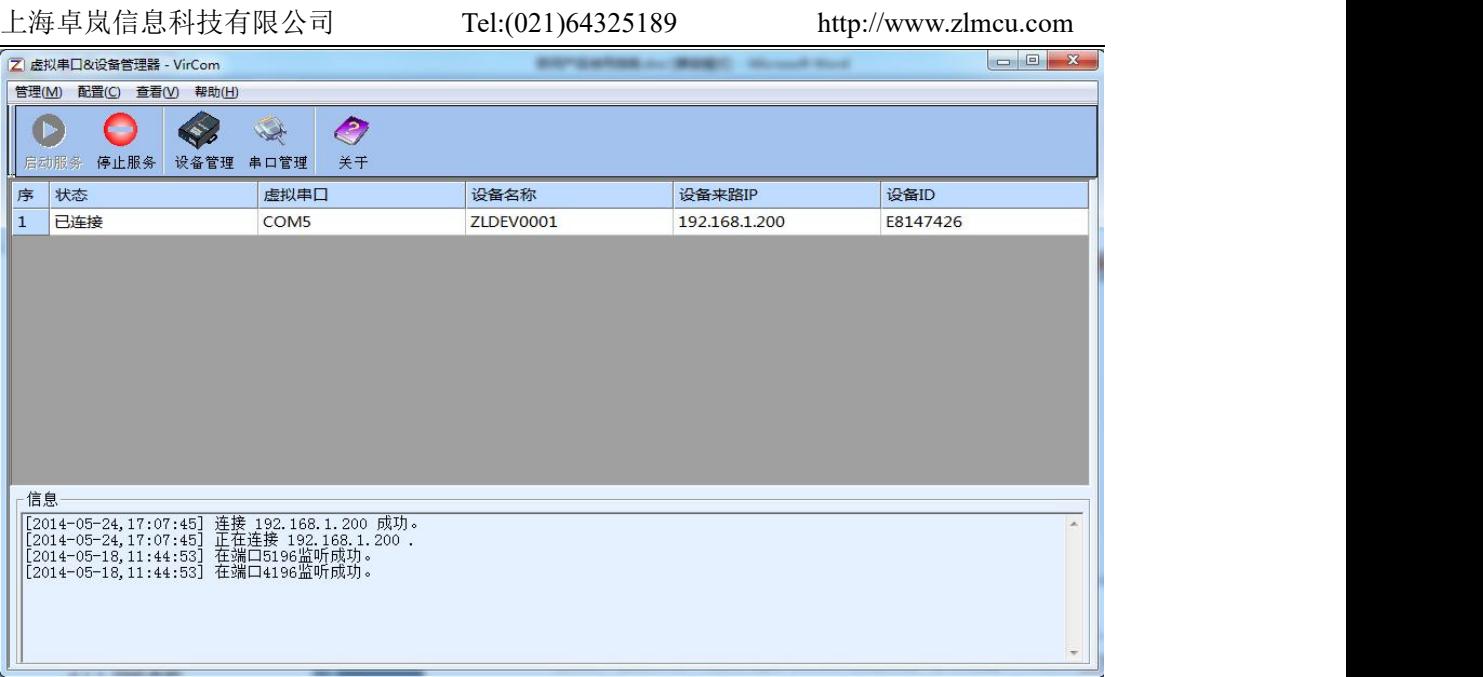

#### 图 18 虚拟串口已经联通

打开 ZLComdebug 来模拟用户的串口程序,打开 COM5(上面的虚拟串口), 另外再打开一个 ZLComdebug 来模拟一个串口设备,打开 COM4(硬件串口)。此 时 COM5 发送数据链路如下: COM5→ZLVircom→串口服务器网口→串口服务 器串口→COM4。反之, COM4 到 COM5 也能传输数据: COM4→串口服务器串 口→串口服务器网口→ ZLVircom→COM5。如图 19 所示双方发送和接收数据情 况。

如果将 COM4 换为用户串口设备,则 COM5 可以实现和用户设备的通讯。

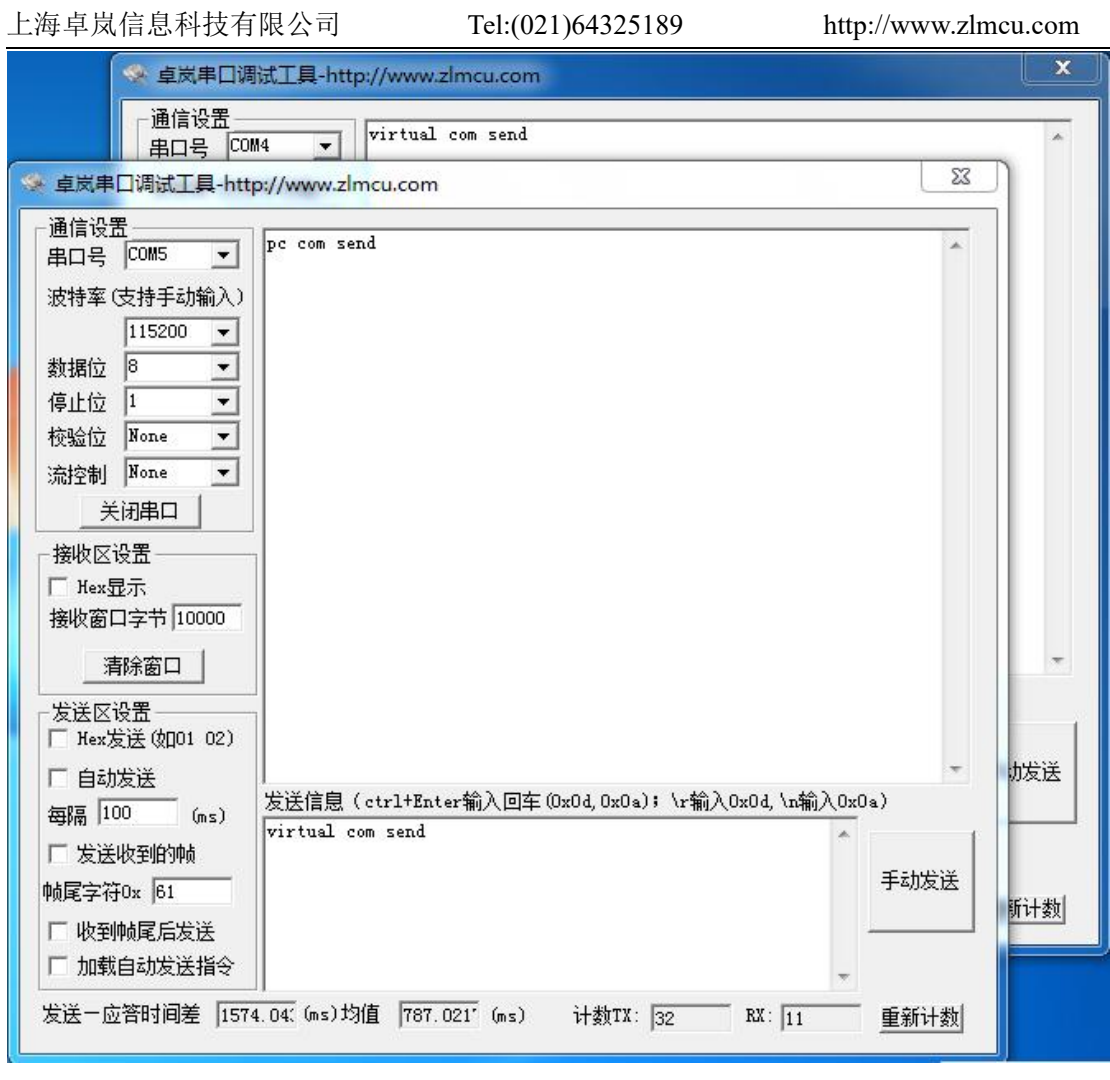

图 19 通过虚拟串口通信

## <span id="page-25-0"></span>**6.6. Modbus TCP** 测试

默认情况下,串口和网口数据是透明传输的。如果需要实现 Modbus TCP 转 RTU,则需要在设备设置对话框中,将转化协议选择为"Modbus TCP←→RTU", 如图 20 所示。此时设备端口自动变为 502,此时用户的 Modbus TCP 工具连接 上串口服务器的 IP 的 502 端口,发送的 Modbus TCP 指令将会转化为 RTU 指令 从串口输出。比如串口服务器网口收到 00 00 00 00 00 00 06 01 03 00 00 00 0a 的 Modbus TCP 指令, 则串口输出 01 03 00 00 00 0a c5 cd 的指令。注意: 串口可能 会发送多条 01 03 00 00 00 0a c5 cd 指令,这是因为默认的 Modbus 采用存储型方 式,会自动轮训查询指令。后面会讲解如何切换到非存储型方式。

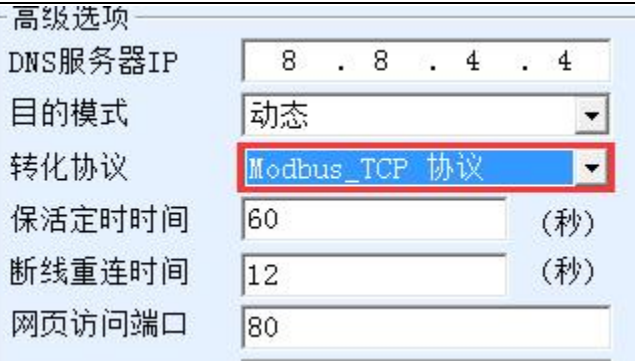

图 20 启用 Modbus TCP 功能

如果用户的 Modbus TCP 软件是作为从站(Slave),则需要在选择转化协议基 础上,再将工作模式改为客户端,目的 IP 改为 Modbus TCP 软件所在计算机 IP, 目的端口为 502,如图 21 所示。

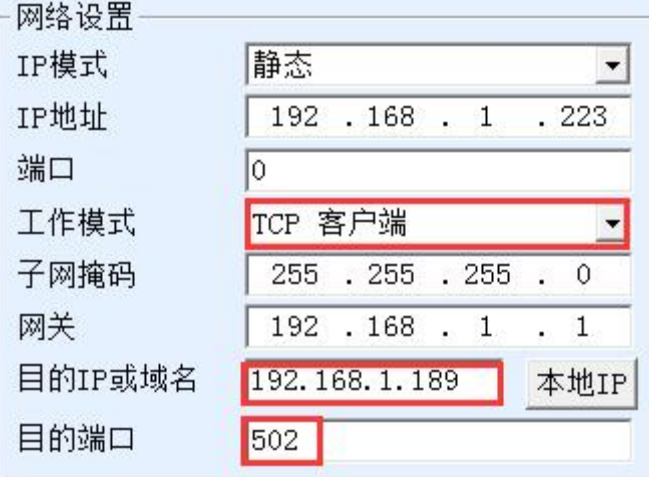

图 21 Modbus TCP 做客户端。

## <span id="page-26-0"></span>**6.7. Web** 方式配置

使用 ZLVircom 可以在不同的网段内搜索和配置设备参数,Web 方式配置需 要首先保证计算机和串口服务器处于同一个 IP 段, 且需要预先知道串口服务器 的 IP 地址。但是 Web 配置可以在任何一台没有 ZLVircom 的计算机上进行。

1. 在浏览器中输入串口服务器的 IP 地址, 例如 http://192.168.1.200, 打开如下 网页。

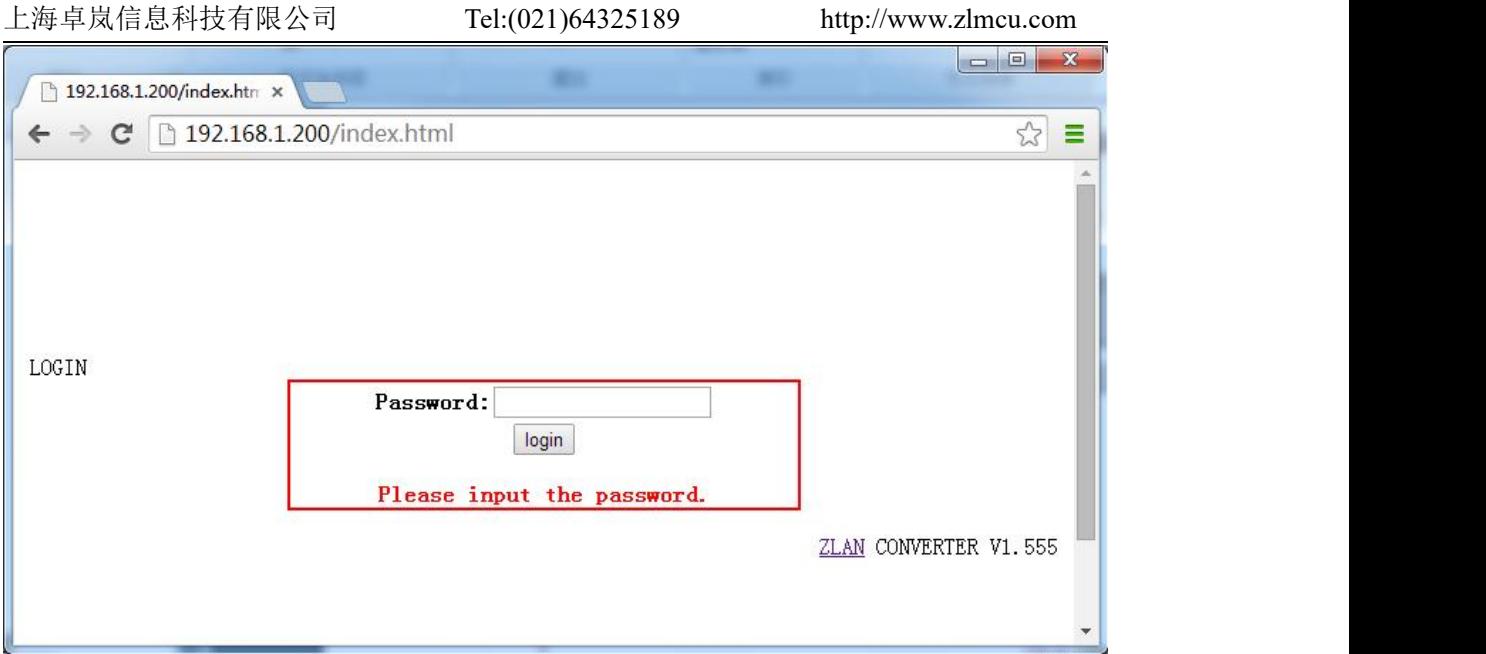

图 22

2. 在 Password 中输入密码:默认为 123456。点击 login 按钮登录。

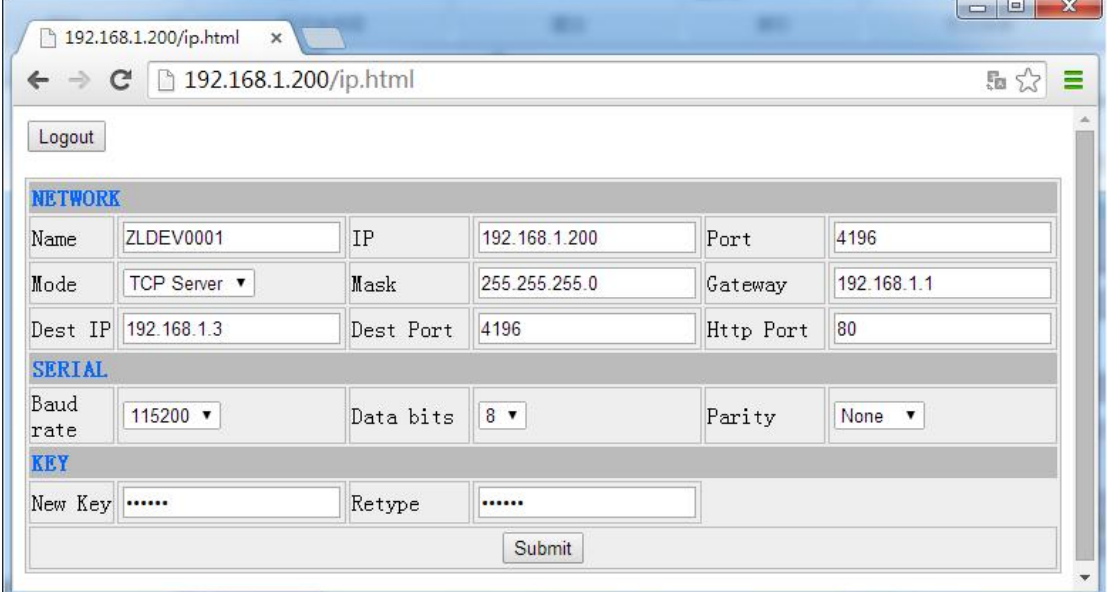

## 图 23 Web 配置界面

- 3. 在出现的网页中可以修改串口服务器参数,相关参数可以参考表 3 参数含 义。
- 4. 修改参数后点击"提交修改"按钮。

## <span id="page-28-0"></span>7. 工作模式和转化协议

在不同的应用场合可以选择的不同的串口服务器工作模式、转化协议,从而 能够更加稳定可靠的使用,下面详细介绍。

串口服务器的使用基本分为两种:带虚拟串口和非虚拟串口,分别如图 13 TCP 通讯示意图和图 16 虚拟串口的作用所示。带虚拟串口方式需要对接的用 户软件是串口接口的(COM 口), 即用户软件和用户设备都是串口; 非虚拟串 口的方式用户软件是直接 TCP/IP 通讯的但是用户设备仍然是串口的。

在非虚拟串口方式时,在"转化协议部分"又分为透明传输、Modbus TCP 转 RTU 和 Realcom 协议 3 种方式。如果用户软件是固定协议的 Modbus TCP 协 议而下位机是 Modbus RTU 时, 需要选择 Modbus TCP 转 RTU 方式; Realcom 协议目前只在多串口服务器作为 TCP 客户端连接某个服务器,且服务器上使用 虚拟串口的时候用。

用法汇总如下:

| 编号             | 虚拟串口 | 设备工作模   | 转化协议             | 说明                   |  |
|----------------|------|---------|------------------|----------------------|--|
|                | 使用   | 式       |                  |                      |  |
| 1              | 使用   | TCP 服务器 | 无                | 适合于用户软件打开 COM 口      |  |
|                |      |         |                  | 主动采集数据的场合。           |  |
| $\overline{2}$ | 使用   | TCP 客户端 | 无                | 适合于设备主动上发数据的场        |  |
|                |      |         |                  | 合, 如果选择 TCP 服务器则可    |  |
|                |      |         |                  | 能出现设备断线后无法重连的        |  |
|                |      |         |                  | 问题。                  |  |
| 3              | 不使用  | TCP 服务器 | Modbus TCP 转 RTU | 适用于用户软件是 Modbus      |  |
|                |      |         |                  | TCP,用户设备是Modbus RTU。 |  |
|                |      |         |                  | 且 Modbus TCP 做主站的情况。 |  |
| $\overline{4}$ | 不使用  | TCP 客户端 | Modbus TCP 转 RTU | 适用于用户软件是 Modbus      |  |
|                |      |         |                  | TCP,用户设备是Modbus RTU。 |  |
|                |      |         |                  | 且 Modbus RTU 做主站的情况。 |  |
| 5              | 使用   | TCP 客户端 | Realcom 协议       | 多串口服务器作为 TCP 客户      |  |
|                |      |         |                  | 端,且使用虚拟串口时,最好        |  |

表 5 网络配置模式

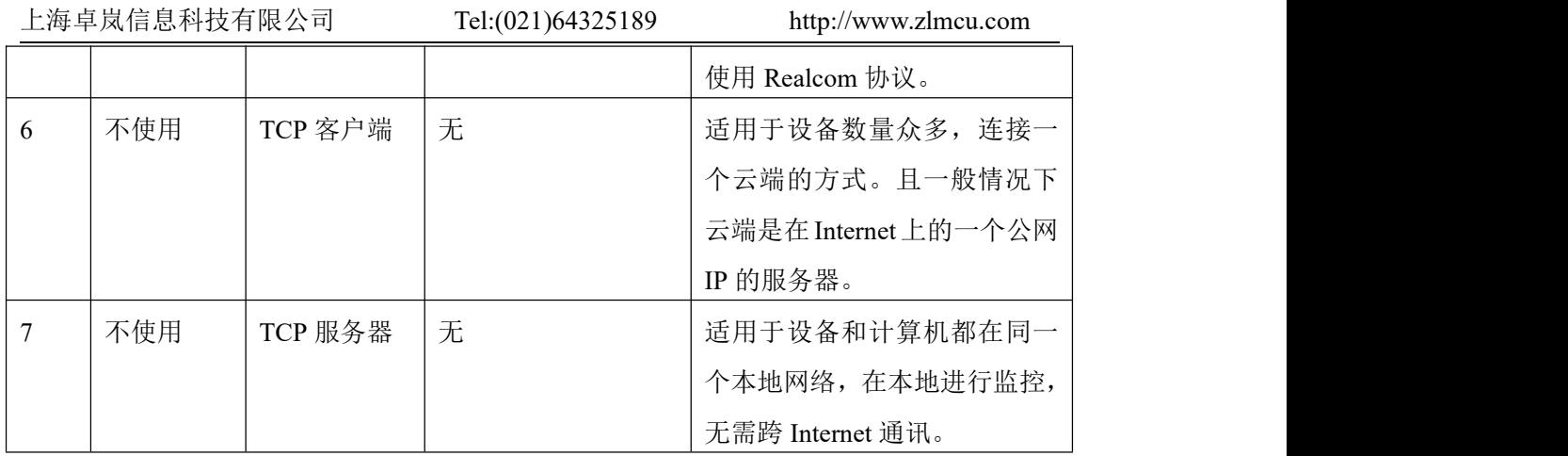

## <span id="page-29-0"></span>**7.1.** 虚拟串口模式

如果用户软件是使用 COM 口进行通讯的, 则必定需要使用虚拟串口模式。 包括一些 PLC 软件、组态软件、仪表软件等。

再看监控计算机和设备是否都在本地网络:

- a) 如果计算机是在 Internet 上租赁的一台公网 IP 的服务器, 那么设备必然 要使用 TCP 客户端方式,让设备连接服务器。此时可以选择表 5 中的② 和⑤,如果是多串口服务器的则必须选择⑤。
- b) 都在本地网络(能够互相 ping 通的),则看是上位机主动查询还是设备 主动上发数据。如果设备主动上发的必然要使用设备做 TCP 客户端的② 方式,否则可以选择①方式。

## <span id="page-29-1"></span>**7.2.** 直接 **TCP/IP** 通讯模式

如果不需要 Modbus TCP 协议转化也不需要虚拟串口的,此时用户软件可能 是直接和串口服务器的网口进行 TCP/IP 通讯,串口服务器将 TCP/IP 数据转为 串口数据发给串口设备。

一般此类用法用户都是自己开发上位机网络通讯软件,集成了设备的串口通 讯协议的解析。此种方法比虚拟串口更加灵活和高效。对应表 5 中的⑥和⑦。

在"6.4TCP 通讯测试"一节主要简单讲述了串口服务器作为 TCP 服务器的 时候如何进行通信。这里将讲述 TCP 客户端、UDP 模式、多 TCP 连接如何和计 算机软件通讯。其中计算机软件以 SocketTest(模仿用户 TCP/IP 通讯的软件) 为例。

卓岚串口服务器遵守的是标准的 TCP/IP 协议, 所以任何遵守该协议的网络 终端都可以和串口服务器通信,卓岚科技提供了网络调试工具(SocketDlgTest 程序)来模拟网络终端来和串口服务器通信。

要想两个网络终端(这里是网络调试工具和串口服务器)能够通信,其参数 配置必须需要配对。

#### 7.2.1. TCP 客户端模式

TCP 模式下工作模式有两种: TCP 服务端和 TCP 客户端, 无论采用哪一种 模式,必须一方是服务端,另一方是客户端,之后客户端才能访问服务端,都 为客户端或者服务端则无法实现通信。

当串口服务器作为客户端时,必须有 3 个对应关系,图 24 所示。(1)工作模 式对应:串口服务器的工作模式为客户端对应网络工具的服务器模式,(2)IP 地 址对应:串口服务器的目的 IP 必须是网络工具所在计算机的 IP 地址,(3)端口对 应:串口服务器的目的端口必须是网络工具的本地端口。这样设置后串口服务 器即可自动连接网络工具,连接建立后即可收发数据。

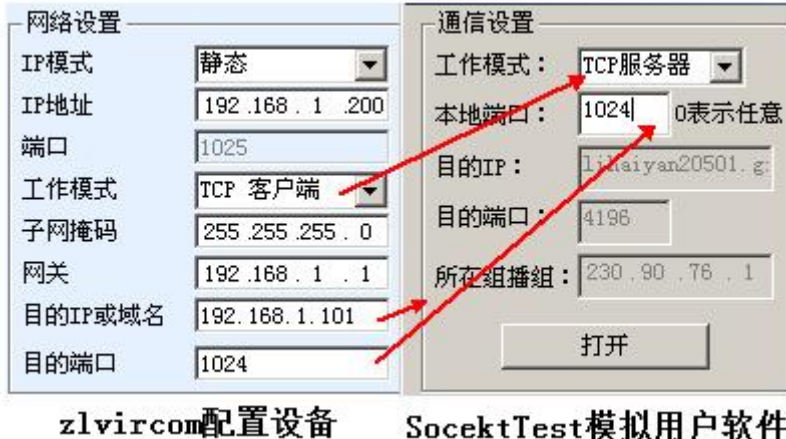

图 24 串口服务器作为客户端

#### 7.2.2. 客户端连接多个服务器

当卓岚串口服务器作为 TCP 客户端的时候可以同时连接 7 个目的 IP 地址, 串口发送的数据会同时发送到 7 个目的 IP。如果没有那么多服务器, 则空缺其 余的目的 IP。其使用方法如下:

| 静态                     |              |  |
|------------------------|--------------|--|
| 192 . 168<br>$\cdot$ 1 | . 200        |  |
| 0                      |              |  |
| TCP 客户端                |              |  |
| 255<br>. 255 . 255     | 0            |  |
| 192.168<br>$\sim$ 1    | $\mathbf{1}$ |  |
| 192.168.1.189          | 本地IP         |  |
| 1024                   |              |  |
|                        |              |  |

图 25 第一个目的 IP 和端口

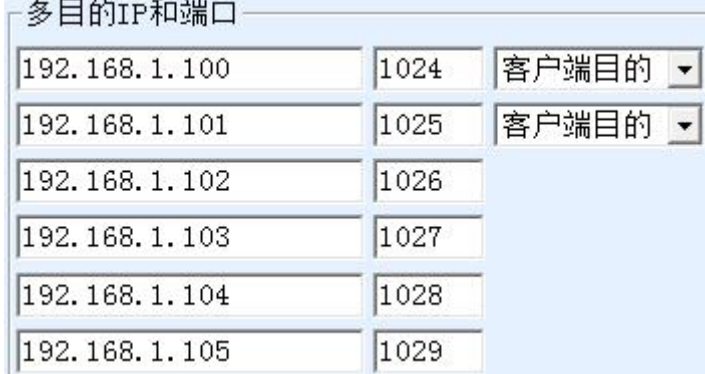

#### 图 26 剩余 2~7 个 IP 和端口

第一个 IP 在如图 25 所示的设备设置界面设置,其中第一个 IP 可以是域名。 剩余的 2~7 个目的 IP 在设备设置界面中点击"更多高级选项"按钮,打开更多 高级选项进行设置。

所有的 7 个目的 IP 设置完毕后可以自动进行连接, 如果连接不上则会等待 "断线重连"时间后反复重连。

#### 7.2.3. TCP 服务器模式

当串口服务器作为服务端时,也有3个对应关系,如图 27 所示,这里不一 一解说。这样设置后点击网络工具的打开按钮即可和串口服务器建立 TCP 连接, 连接建立后即可收发数据。

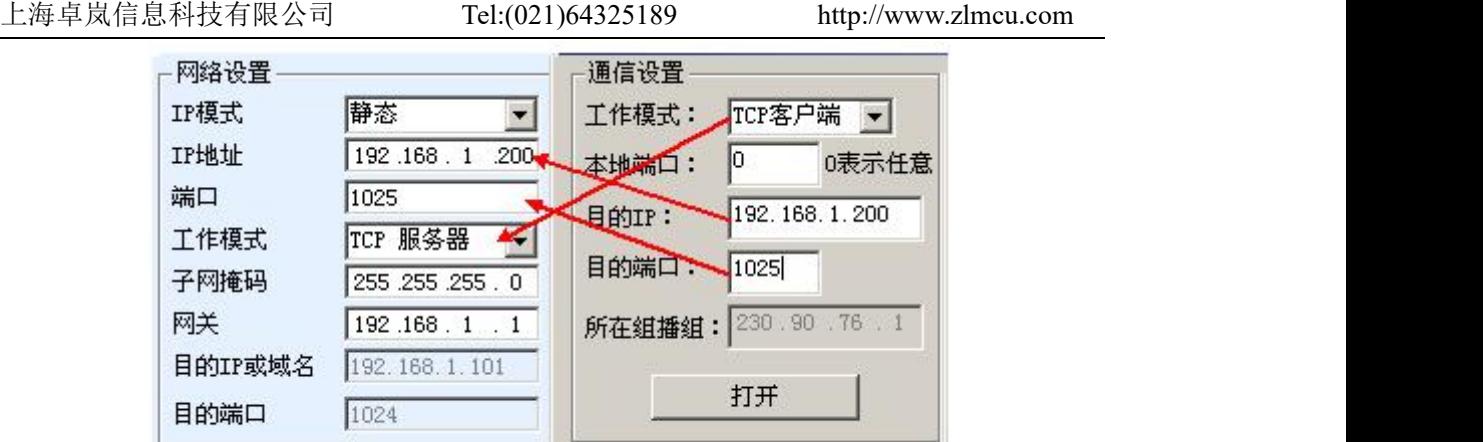

zlvircom配置设备

SocektTest模拟用户软件

#### 图 27 串口服务器作为服务端

串口服务器作为服务端时,可以同时接受 30 个 TCP 连接。串口收到的数据 会转发给所有的已经建立的 TCP 连接。如果需要实现数据只发送给最近接收过 网络数据包的 TCP, 则需要启用多主机功能, 请参考 9.4 多主机功能。

## 7.2.4. 既做客户端又做服务器

卓岚串口服务器支持在设备处于TCP客户端的方式下也能够接受TCP连接, 也就是也具有 TCP 服务器功能。

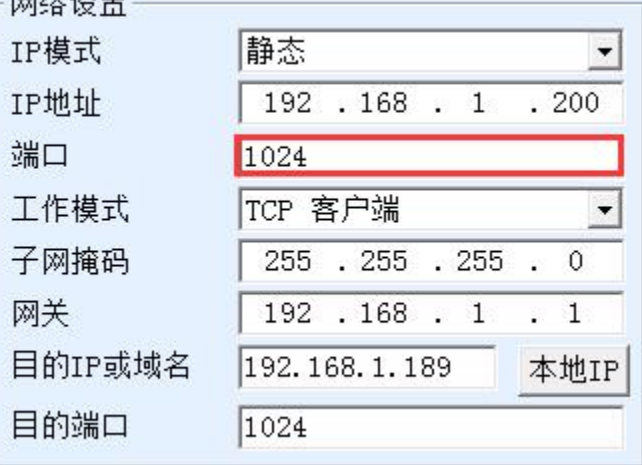

#### 图 28 既做客户端也做服务器

默认情况下在使用 ZLVircom 进行配置的时候,如果将工作模式修改为"TCP 客户端"方式,则端口(也就是本地端口)自动会变为 0(0 表示随机选择一个 空闲端口)。为了能够支持作为 TCP 服务器模式,计算机软件必须知道设备的 本地端口,所以这里需要指定一个数值,如图 28 所示,计算机软现在可以连接

192.168.1.200 的 1024 端 口 进 行 通 讯 , 同 时 设 备 还 会 作 为 客 户 端 连 接 192.168.1.189 的 1024 端口。需要注意的是, 由于本地端口 1024 被服务端占用, 所以当作为客户端的时候本地端口使用的是"端口+1",也就是 192.168.1.189 上的软件看到设备的来路端口是 1024+1=1025。

#### 7.2.5. UDP 模式

在 UDP 模式下,参数配置如图 29 所示,左边为 ZLVircom 中串口服务器的 配置,右边为网络调试工具 SocketDlgTest 的设置。首先必须两者都是 UDP 工作 模式。另外用红色箭头表示的,网络工具的目的 IP 和目的端口必须指向串口服 务器的本地 IP 和本地端口。用蓝色箭头表示的,串口服务器的目的 IP 必须是网 络工具所在计算机的 IP 地址,而串口服务器的目的端口必须是网络调试工具的 本地端口。这些网络参数配置好后才能保证双向的 UDP 数据通信。

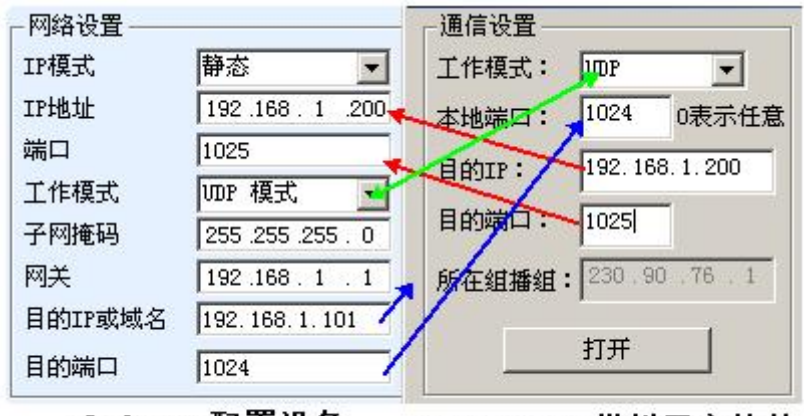

zlvircom配置设备 SocektTest模拟用户软件

图 29 UDP 模式参数配置

## <span id="page-33-0"></span>**7.3.** 设备对联方式

如果上位机不是 Socket 程序(SocketDlgTest)也不是虚拟串口,而是两台设 备通过网口对连的,配置方法也是类似的。首先用户需要将 2 台设备、计算机 连接到同一个局域网中。这台计算机上运行 ZLVircom, 连接计算机的目的只是 为了配置,配置完成后计算机可以不必连接。

点击 ZLVircom 的设备管理,找到这 2 台设备, 如图 31 所示。然后点击 "设备编辑",对设备进行配置。设备对联可以分为 TCP 对联和 UDP 对联。如 果是 TCP 对联方式,两台设备的参数如图 30 所示。箭头所示的参数必须对应起 来, 如同和 PC 机连接的对应方式一样。TCP 连接成功后, 可以通过回到"设备

管理"对话框看连接状态,如图 31 所示,如果两台设备的状态都是"已连接" 则表示两台设备的 TCP 链路已经建立。

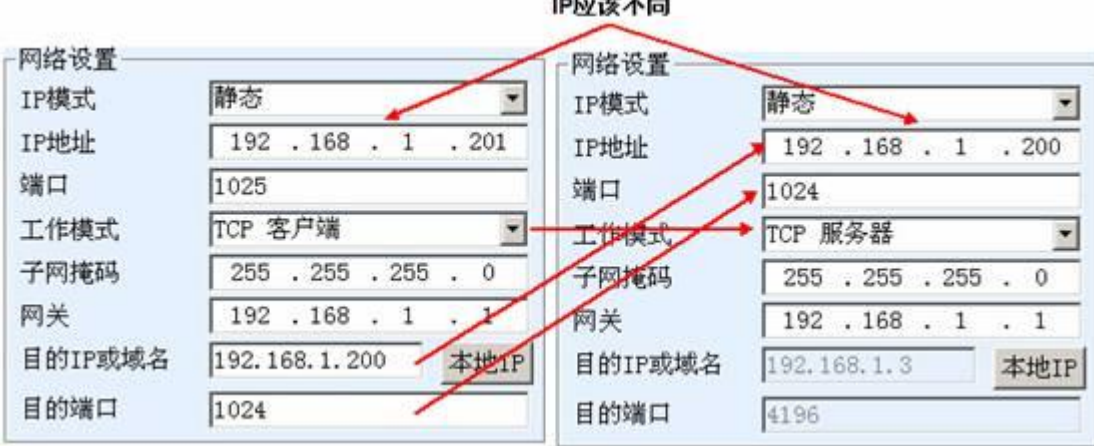

图 30TCP 设备对联参数配置

| 序              | 网络 | 设备名称 | 设备IP                    | 目的IP          | 模式                 | TCP连接 虚拟串口 |     |
|----------------|----|------|-------------------------|---------------|--------------------|------------|-----|
|                | 内网 |      | ZLDEV0001 192.168.1.201 | 192.168.1.200 | TCP Client 已建立 未设置 |            |     |
| $\overline{2}$ | 内网 |      | ZLDEV0001 192.168.1.200 | 192.168.1.1   | │TCP Server │已建立   |            | 未设置 |

图 31TCP 设备对联成功检查

如果是 UDP 方式对联的, 配置参数如图 32 所示, 箭头对应的参数必须是 一一对应的。UDP 对联只要参数配置正确不必检查连接状态,发送的数据会自 动发送到指定的设备。

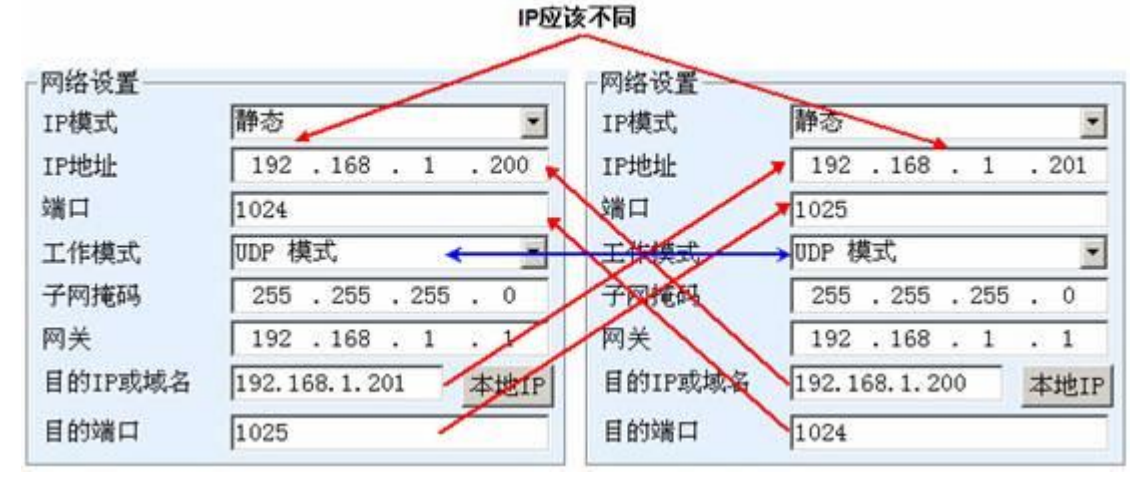

#### 图 32UDP 设备对联参数配置

最后需要提醒一下,如果是设备对联的,除了网口参数按照以上设置外,还 必须设置正确的串口参数。主要是串口服务器的波特率等需要和用户的设备的

波特率等一致。这样设置以后,用户设备可以通过两台串口服务器的串口互相 发送数据。

## <span id="page-35-0"></span>**8.** 设备调试

#### <span id="page-35-1"></span>**8.1.** 网络物理连接

串口服务器可以使用交叉网线或者直连网线连接 10M/100M 交换机或者直 接连接计算机网口。

连接建立后第一步需要查看 Link 灯是否为绿色, 否则请检查网线是否连接  $\sqrt{1 + \frac{1}{2}}$  . The contract of  $\sqrt{1 + \frac{1}{2}}$  is the contract of  $\sqrt{1 + \frac{1}{2}}$  is the contract of  $\sqrt{1 + \frac{1}{2}}$ 

## <span id="page-35-2"></span>**8.2.** 网络 **TCP** 连接

当设备作为动态获取 IP 的方式的时候,不能够直接连接计算机网口。因为 没有 DHCP 服务器可以用(一般 DHCP 服务器就是局域网中的路由器)。所以 直连的时候请指定 IP。同时计算机也需要指定固定 IP。

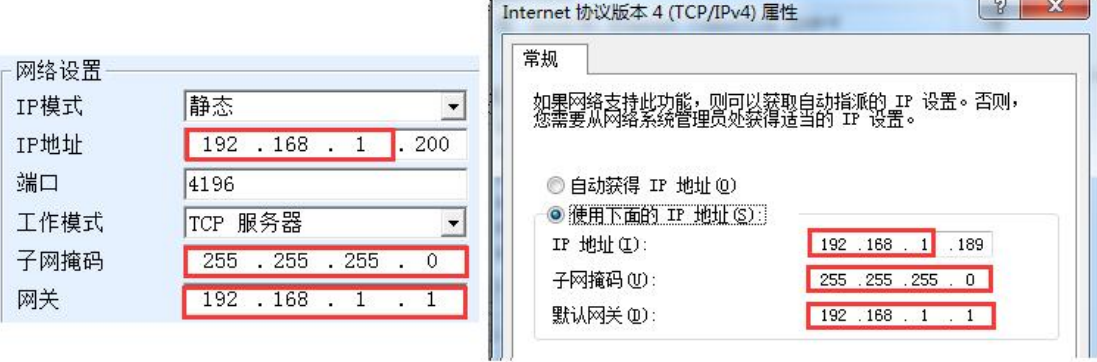

#### ZLVircom中的设备IP

#### 计算机上的IP配置

图 33 配置在同一个网段

无论是直连还是通过交换机,当配置为静态 IP 的时候,设备和计算机需要 在同一个网段(除非是跨网关通讯),如图 33 所示。

由于 ZLVircom 支持跨网段搜索和配置, 所以能够搜索但是无法通讯的一般 是 IP 地址没有配置好, 此时可以用 ZLVircom 将设备配置在同一个网段。

配置好以后使用 6.4 TCP 通讯测试或者 6.5 虚拟串口测试的步骤可以看到建 立 TCP 连接的时候 Link 灯变为蓝色。Link 灯蓝色也可以通过 ZLVircom 看到, 如设备管理列表中,如果 TCP 连接一列为"已建立"则表示 Link 灯是蓝色的,

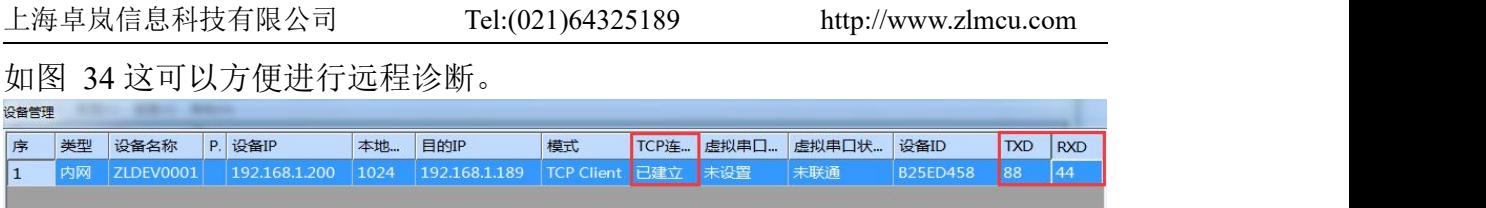

图 34 连接状态和数据收发状态

## <span id="page-36-0"></span>**8.3.** 数据发送和接收

当 Link 灯变为蓝色之后,软件和串口服务器之间就可以进行数据收发了。 此时如果软件发送一个数据则 Active 灯会变为绿色, 持续时间一般会至少 1 秒 钟。数据也会从串口服务器的串口输出,但是输出数据是否正确还需要看是否 配置了正确的串口参数(波特率、数据位、停止位、校验位)。

对于正确的下发指令串口设备一般会进行回复,一旦有回复(串口向网口发 送数据)则 Active 会变为蓝色,否则请检查串口参数或者串口线是否连接有问 题。

为了方便远程调试 ZLVircom 也支持远程看收发数据情况, 如图 34 所示, 其中的 TXD 就是串口服务器串口发出的数据量, 当刷新设备列表时, 看到这个 数值有变化则表明有下发数据,Active 灯也会绿色;如果看到 RXD 这个数值在 变化则表明串口设备有返回数据,Active 为蓝色。

## <span id="page-36-1"></span>**8.4. ZLVircom** 远程监视数据

在使用虚拟串口的情况下,ZLVircom 支持实时抓取虚拟串口收发的数据。 方便用户调试系统,使用方法如下:

假设现在已经按照 6.5 虚拟串口测试的方法建立了虚拟串口的通讯。现在需 要监控通过虚拟串口的数据。打开 ZLVircom 的菜单/ 配置/ 软件配置/ 打开 vircom 配置对话框。

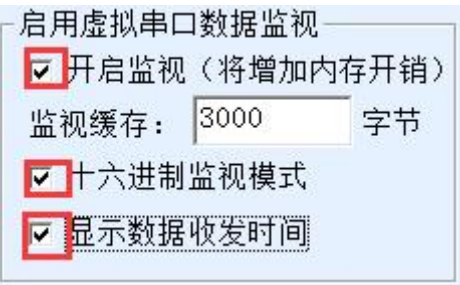

图 35 启用 ZLVirocm 监视

在开启监视、十六进制监视模式、显示数据收发时间 3 个选项前面打勾, 如 图 35。然后点击确定。假设之前已经进行过数据的收发,现在在主界面中选择 需要监控的一个虚拟串口,然后选择菜单/查看/监视,如图 36 所示。

| Z 虚拟串口&设备管理器 - VirCom |                         |                  |        |      |               |  |  |  |
|-----------------------|-------------------------|------------------|--------|------|---------------|--|--|--|
| 管理(M)                 | 查看(V)<br>配置(C)<br>帮助(H) |                  |        |      |               |  |  |  |
|                       |                         | 清除信息(C)          |        |      |               |  |  |  |
| 监视(M)                 |                         |                  | 2      |      |               |  |  |  |
|                       | 停止服务<br>后动服务            | 设备管理<br>串口管理     | 关于     |      |               |  |  |  |
| 序                     | 状态                      | 虚拟串口             | 虚拟串口名称 | 类型   | 设备IP          |  |  |  |
| 1                     | 已连接                     | COM <sub>5</sub> |        | 绑定ID | 192,168,1,200 |  |  |  |

图 36 打开 ZLVirocm 监视

从打开的对话框可以看到上位机下发的指令和设备返回的指令,如图 37 所 示。该功能可以方便进行现场通讯调试。

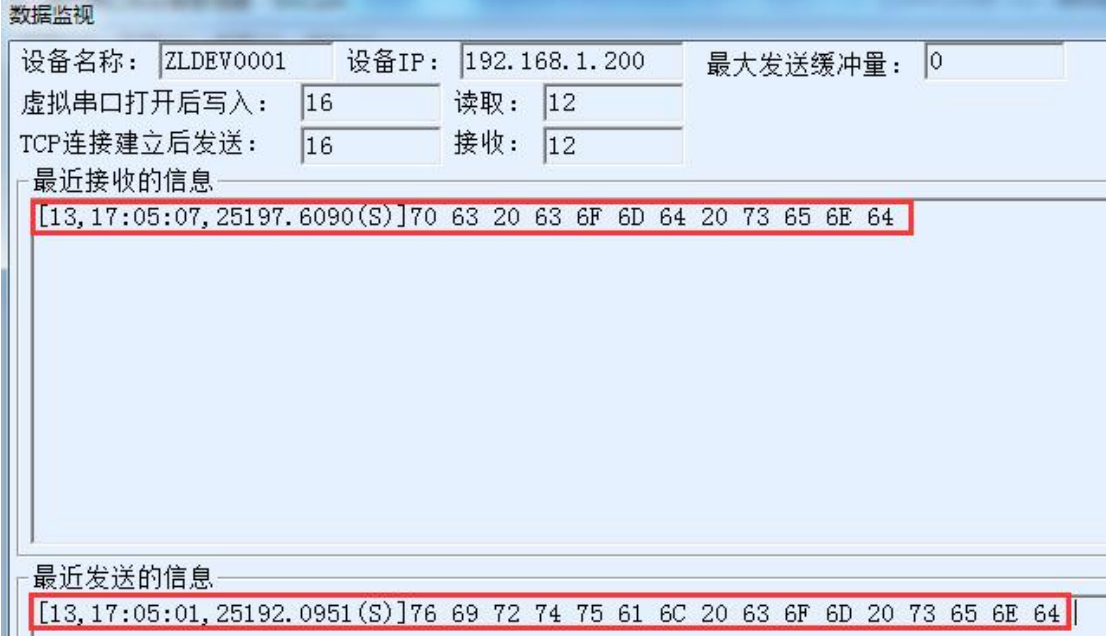

图 37 监视收发数据

## <span id="page-37-0"></span>**9. Modbus** 高级功能

带 Modbus 网关功能的串口服务器本身不具备站地址和寄存器,它是一个通 讯的桥梁,它会根据用户软件发给 Modbus 网关的 Modbus TCP 指令中的 Salve ID、功能码、寄存器号、寄存器数量产生 Modbus RTU 指定,并从串口输出。

可以将其视为一个协议"翻译器"。

## <span id="page-38-0"></span>**9.1.** 启用 **Modbus** 网关

首先串口服务器应该是支持 Modbus 网关的也就是设备设置对话框中表 4 设备支持的功能中的"Modbus TCP 转 RTU"功能应该是打勾的。

默认情况下串口服务器处于普通透传模式,如果需要转化到 Modbus 网关模 式,请在"转化协议"中选择"Modbus TCP< > RTU"这个选项。此后设备自 动将"端口"参数修改为 502 (Modbus 服务器的端口)。这样 Modbus 网关就 启用了。

串口 RTU 设备作为从站, 则上位机 Modbus TCP 软件连接 Modbus 网关的 502 端口, 此时 Modbus 网关需要工作在 TCP 服务器模式; 如果串口 RTU 作为 主站, 则 Modbus 网关工作在 TCP 客户端, 且目的 IP 填 Modbus TCP 软件所在 计算机的 IP, 目的端口一般为 502。

## <span id="page-38-1"></span>**9.2.** 存储型 **Modbus** 网关

新一代的 ZLAN5143 (末尾为 3 的都是存储型)是寄存器保存型 Modbus 网 关,与普通的 ZLAN5142 (末尾是 2 或者 0 的都是非存储型)相比 ZLAN5143 可以将读取的寄存器的内容保存在网关内部,这样 Modbus TCP 查询的速度可以 大大提高,支持多主机访问时性能更加优越。

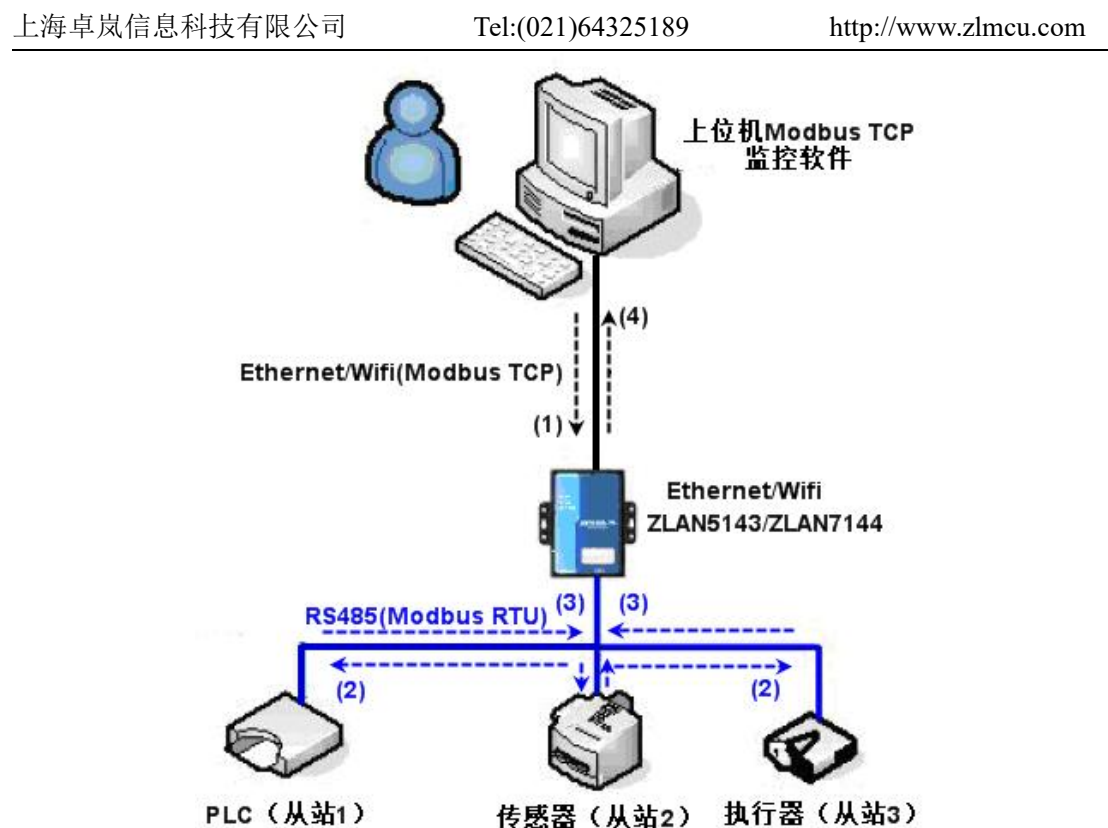

图 38 存储型 Modbus 网关工作方式

如图 38 所示: 普通的 Modbus TCP 数据流方向为(1)  $\rightarrow$  (2) $\rightarrow$  (3) $\rightarrow$  (4)。 即先将 Modbus TCP 指令转化为 Modbus RTU 的对应指令,然后设备应答 Modbus RTU 指令给 Modbus 网关, 然后 Modbus 网关再次转化为 Modbus TCP 发送给监 控上位机。

我们知道 Modbus TCP 是网络通信,传输速度很快,一般在 3ms 内可以应答, 而 Modbus RTU 是 RS485,一般只有 9600bps 的速度,一般发送和返回一条指令 至少要 30ms。这样普通的非存储方式的 Modbus 网关的查询应答时间比较长。 另外如果同时有很多的上位机同时去查询数据,那么串口就会拥堵。如果网络 比作是高速公路,串口比作独木桥,那么原来的方式就是要在独木桥上通行高 速公路的车流量。

寄存器保存型的 Modbus 网关(ZLAN5143)解决了以上的问题。它能够将 查询获得的寄存器数据暂时保存在 Modbus 网关内部,这样 Modbus TCP 查询来 的时候, Modbus 网关可以立即返回指令, 真正将 Modbus TCP 的快速的特性发 挥出来。另一方面 ZLAN5143 可以主动从串口发送指令自动更新当前保存的寄 存器的数据的内容,保存一份最新的寄存器值。

另外 ZLAN5143 是一款全自动免配置的 Modbus 网关,用户无需配置所需的 寄存器地址、功能码、从站地址等。ZLAN5143 会根据网口发来的 Modbus TCP 指令自动识别、动态添加这些寄存器。

在多台计算机监控的时候 ZLAN5143 可以表现出良好的反应速度,不论串口 是什么波特率,一般能够在 3ms 内给上位应答数据。且表现出了良好的串口数 据实时更新的速度。

寄存器保存型的 Modbus 网关是真正意义上的 Modbus TCP 转 Modbus RTU, 它真正发挥了 Modbus TCP 速度快、可多主机同时查询的优势。

注意当串口服务器作为 TCP 客户端时, 不具有存储型功能, 将自动切换到 非存储型。

以下列出存储型 Modbus 的特性:

- 1. 第一条 Modbus TCP 查询指令是非存储型的。因为必须等待 RTU 设备慢速 返回数据后才能给网口回复寄存器内容。
- 2. 如果某条特定的指令在 5 秒内不再有网络端的上位机查询,则自动删除这条 指令,不再从串口发往 RTU 设备。
- 3. 目前可以存储 10K 的 Modbus 缓存,对于普通的单寄存器查询,大约同时存 储 500 条指令。
- 4. 当有多条指令同时在被查询的时候,按照先后次序发送,第一条指令发送→ 第一条指令应答→等待 485 防冲突时间(参考多主机部分)→第二条指令发 送……。到最后一条指令应答完毕后再回到第一条指令。

#### <span id="page-40-0"></span>**9.3.** 禁用存储型功能

尽管存储型 Modbus 具有较快响应速度,但是某些用户不希望 RTU 设备不希 望接收大量的查询指令,影响仪表内部处理速度。此时可以关闭存储型功能。

禁用存储型的方法是,在"参数配置"对话框中点击"更多高级选项"按钮, 去掉如图 39 所示的一个支持和一个启用后点击确定。然后回到设备设置,点击 修改设置。

注意使用 Web 方式进行配置转化协议的时候,默认是非存储型的 Modbus 网关。

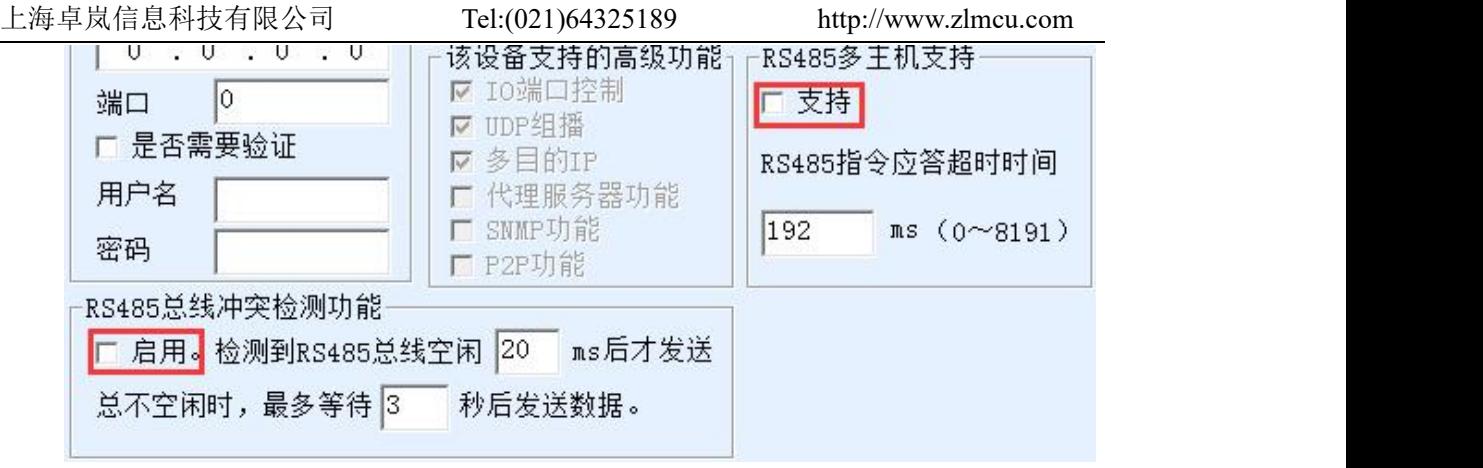

图 39 禁用存储型功能

对于新版的 ZLVircom 可以在 Modbus 网关类型中,直接选择"简单 Modbus TCP 转 RTU"来完成以上的设置。

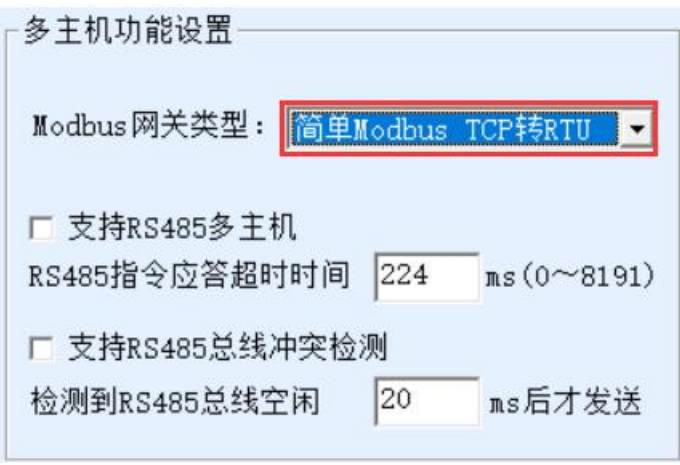

图 40 新版 zlvircom 的设置

## <span id="page-41-0"></span>**9.4.** 多主机功能

如图 39 所示的"RS458 多主机支持"和"RS485 总线冲突检测功能"就是 卓岚的多主机功能。它们一般是同时启用和同时禁用的。启用后让转化协议为 Modbus TCP 的设备具有存储型 Modbus 网关功能,否则为非存储型 Modbus 网 关;如果转化协议为无,一般可以让用户自定义的 RS485 协议也具有多个主机 同时访问的串口设备的功能,这在纯粹的 RS485 网络中是无法实现的,因为多 个主站同时发送会在 RS485 总线上产生冲突。卓岚串口服务器的多主机可以对 RS485 总线进行"协调"从而达到多主机访问的目的。

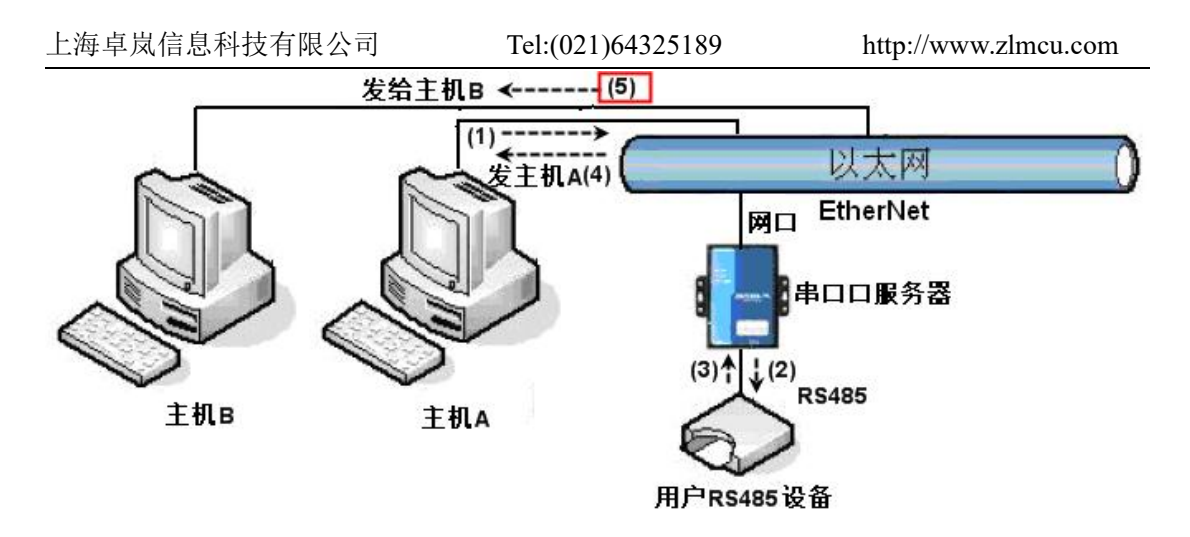

#### 图 41 多主机功能演示

如图 41 所示,普通方式下,当两台主机:主机 A 和主机 B 同时连接上串口 服务器, 此时主机 A 发送(1)指令, RS485 设备收到(2)指令, RS485 设备返回(3) 指令,但是在串口服务器其网口端会同时发送(4)给主机 A 和(5)发给主机 B。由 于主机 B 没有发送查询, 但是它也收到了应答指令(5)所以, 主机 B 可能会产生 通讯异常错误。在多主机模式下,只会有指令(4)而不会有指令(5),因为串口服 务器会自动记忆需要返回的主机,只将指令返回给最近的通讯的主机,主机 A 查询只回复给 A,主机 B 查询回复给主机 B。

另外一个作用是,在普通模式下,主机A和主机B同时发送数据则会在RS485 总线上产生指令的合并,从而无法正常识别;多主机方式下串口服务器可以调 度 A、B 在使用总线上的先后次序,从而有效方式多机同时访问的冲突问题。

转化协议为"无"情况下,默认是不启动多主机功能的,需要启用多主机的 时候,请在设备配置对话框中点击"更多高级选项",然后勾选"RS485 多主机 支持"。

## <span id="page-42-0"></span>**9.5.** 多主机参数

"RS458 多主机支持"和"RS485 总线冲突检测功能"含义介绍如下。

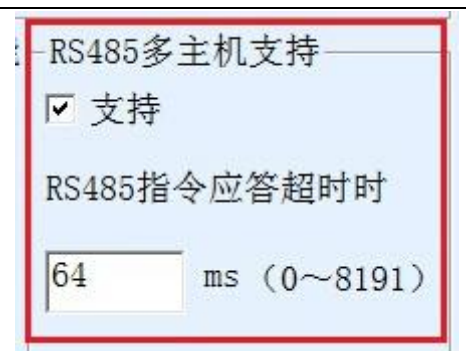

#### 图 42 RS485 多主机支持

其中 RS485 指令应答超时时间为:串口服务器串口从开始发送这条指令到收 到应答的最大时间间隔。填写的时间应大于实际最大的时间间隔。因为如果一 旦判定为超时,将会发送下一条指令。

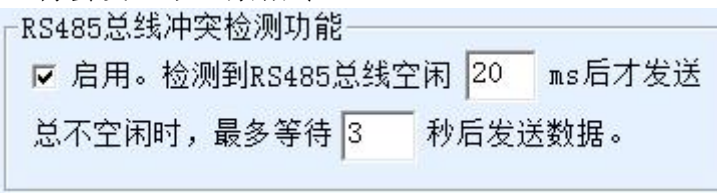

#### 图 43 RS485 防冲突空闲时间

RS485 总线冲突时间:表示串口服务器在收到第一条指令的回复后等待多少 毫秒后发送第二指令。这个参数实际定义了指令轮训的速度。该值建议在 20ms 以上。"最多等待时间 3 秒"这个参数一般无需修改。

当用户使用 ZLVircom 将转化协议选择为"Modbus TCP 转 RTU 之后" ZLVricom 会自动勾选上述两个启用框(除非用户手动进入高级选项去除),而 且以上两个时间也会自动根据波特率配置好。但是如果用户的 Modus 指令比较 长或者在转化协议为"无"的情况下,则需要手动配置这 2 个参数。

下面介绍以上参数的设置建议值:

- 1. 图 43 所示为"RS485 总线防冲突时间",一般可以设置为参数配置界面右下 角的"数据包间隔"的两倍,但是最小不能小于 20。
- 2. 图 42 所示为"RS485 指令应答超时时间",一般根据来回应答的指令长度决 定,如果发送指令为 N 字节, 应答为 M 字节, 那么建议设置的值为: "数 据包间隔"× (N+M+5) +100。

## <span id="page-44-0"></span>**9.6.** 非存储型多主机

某些地方必须使用非存储型的 Modbus, 这是因为当某个事件发生的时候 PLC 去读取寄存器的数据,但是读到的数据是存储型采集到的之前的数据,这 样就逻辑上不正确,所以 3 型号也必须要支持非存储型的 Modbus 采集。但是另 一方面也需要同时支持多主机,为了配合这个方式,可以在存储型 Modbus 网关 基础上将将 RS485 总线最多等待时间改为"2"即可(使用 1.565 及以上版本固 件)。这里的 2 是一个特殊的值,让模块知道,需要禁用存储型功能。

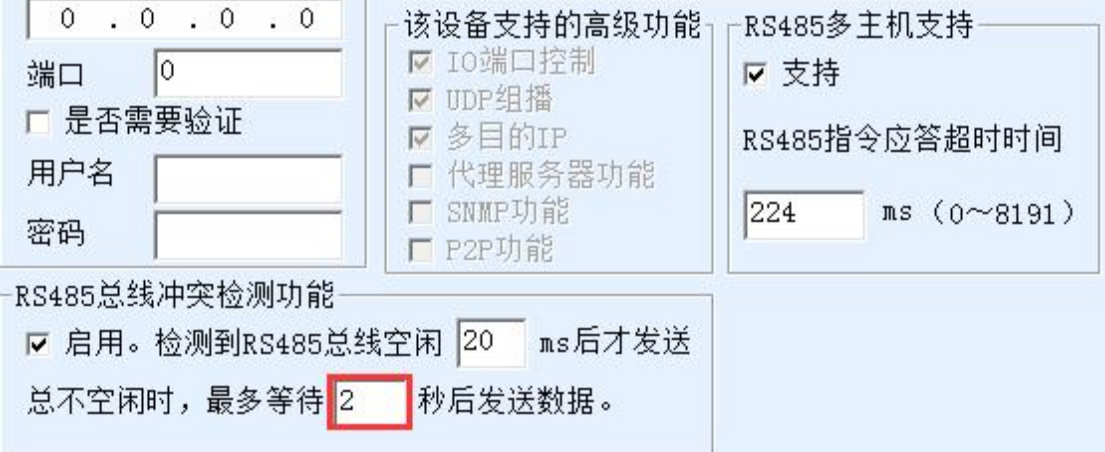

图 44 多主机非存储型设置

注意每次设置为 Modbus TCP 模式后必须再次设置这个值为 2,因为重新选 择上 Modbus 方式则会自动变为 3。

这样设置后 3 型号的 Modbus 功能将和 ZLAN5142 类似只有多主机没有存储 型功能。

对于新版的 ZLVircom 可以在 Modbus 网关类型中, 直接选择"非存储型 Modbus 网关"来完成以上的设置。

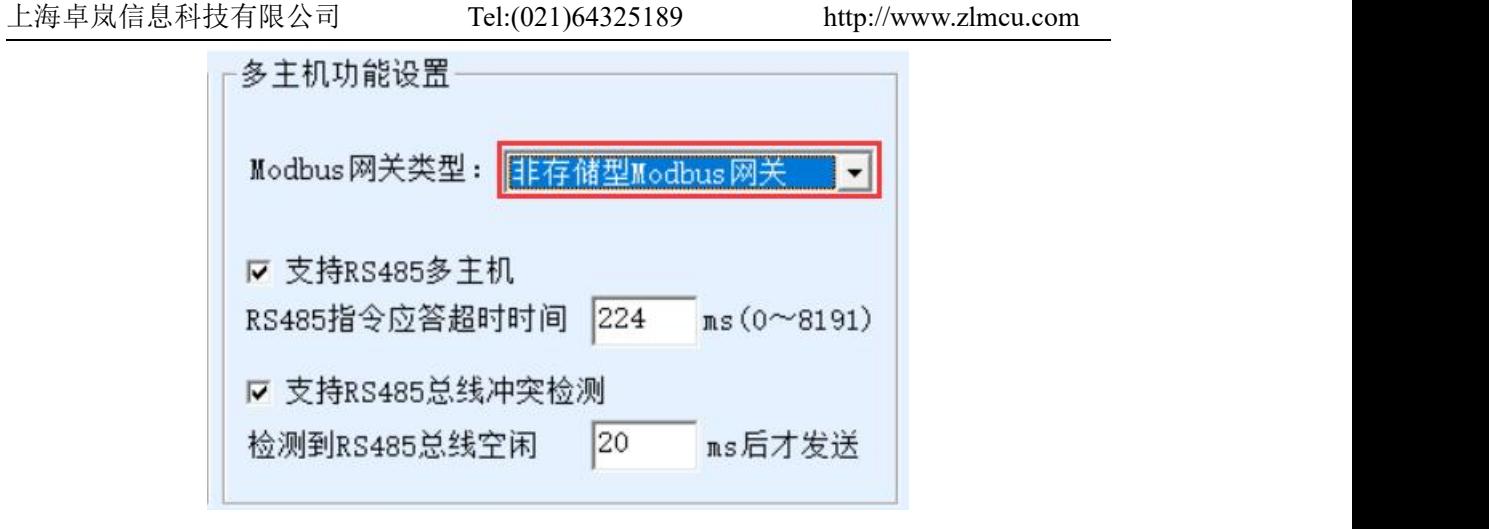

图 45 新版 zlvircom 的设置

## <span id="page-45-0"></span>**9.7.** 多目的 **IP** 下的 **Modbus**

如图 41 所示, 如果串口设备(RTU 设备)作为主站, 而网口设备(Modbus TCP 设备)作为从站,且同时存在多个网口从站设备。则此时可以按照 7.2.2 客 户端连接多个服务器介绍的方法让串口服务器作为客户端同时连接这多个网口 设备。

此时需要实现的功能是:当串口 RTU 发送指令后能够发往多个网口设备, 网口设备通过 Slave ID 字段识别是否发给自己,只有 Slave ID 对应的网口设备 做出应答。网口应答发给串口服务器后转化为 RTU 指令从串口输出发给 RTU 设 备。

此时需要注意的是需要将图 43 所示为 "RS485 总线防冲突时间"和图 42 所 示为"RS485 指令应答超时时间"的两个勾去掉。否则无法实现上述转发功能。

另外一种应用方式是: 虽然串口服务器作为 Client 连接上多个网口设备, 但 是 RTU 设备并不是做主站,仍然是网口设备先发送,RTU 设备应答(作为从站)。 则此时"RS485 总线防冲突时间"和"RS485 指令应答超时时间"两个勾还是需 要勾选,这样可以实现多主机同时访问一个 RTU 设备的功能。

对于新版的 ZLVircom 可以在 Modbus 网关类型中, 直接选择"设备为客户 端做从站"来完成以上的设置。

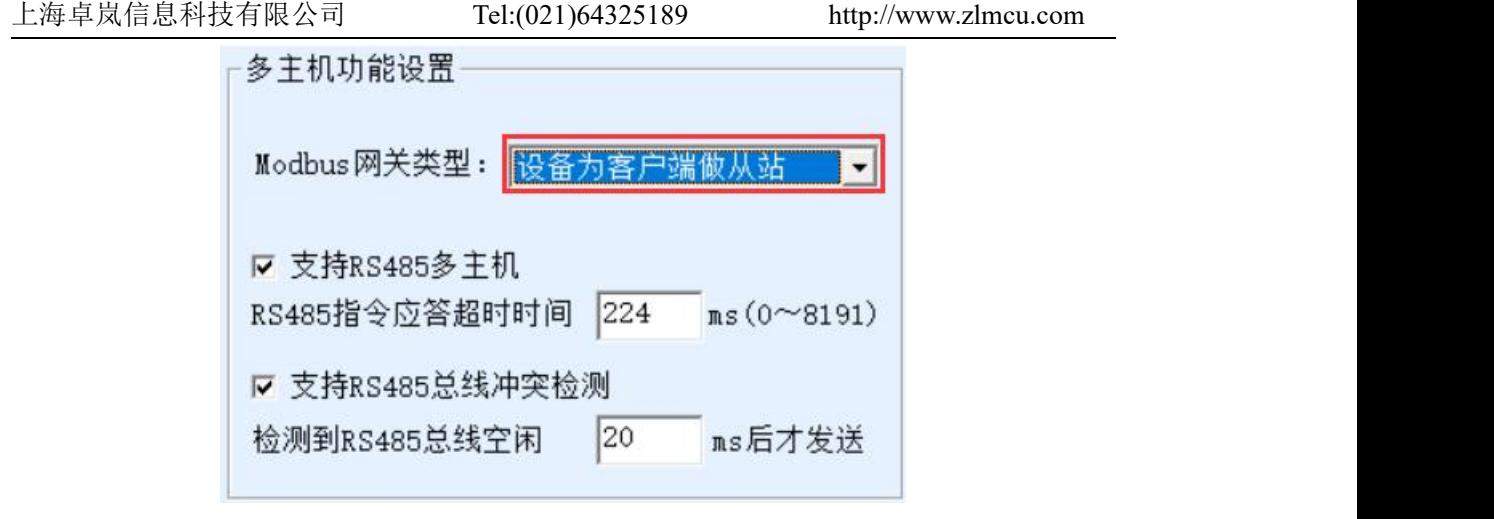

图 46 新版 zlvircom 的设置

## <span id="page-46-0"></span>**10.**注册包和心跳包

<span id="page-46-1"></span>注册包和心跳包是适合于设备和云端软件通讯的一个功能。

## **10.1.**注册包

注册包的定义是, 当计算机软件和串口服务器模块(后面简称模块)建立 TCP 连接的时候,模块会首先发送一串编码给软件,这样软件就可以知道是哪 个模块在和自己通讯。这串编码就是注册包。

注册包非常适合于物联网的监控,因为云端软件一般运行在 Internet 的公网 服务器上,而模块分散在各个采集、监控点。如何让云端软件识别模块是非常 重要的,是实现物联网通讯所必须的。

上海卓岚的串口服务器提供以下多种注册报方式。

#### 10.1.1. 连接上发送 MAC 地址

连接上发送 MAC 地址: 这种方式不仅对于 4 型号 (比如 5143), 普通的型 号也同样支持。它的方法是当模块连接上云端的时候将自己的 mac 地址发送到 云端。由于 MAC 地址是唯一的, 所以可以唯一识别设备。这种方法简单, 且无 需对每个设备进行注册包编写,所以是简单且有效的。使用方法是:在设备设 置对话框中点击"更多高级选项",在中上部找到"TCP 建立时发送 MAC 地址", 在前面打勾,然后回到设置界面,点击"修改设置"。

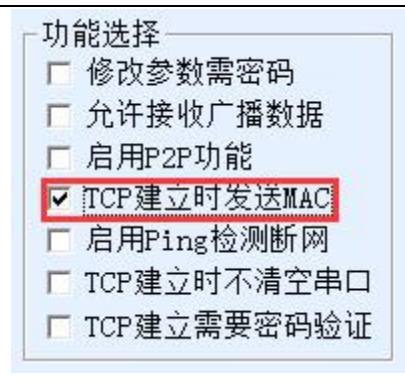

图 47 连接上发送 MAC 地址

#### 10.1.2. Realcom 协议

Realcom 协议是一种含有注册包和心跳包的成熟协议,用户可以使用这个协 议来实现注册包和心跳包功能。启用 Realcom 协议的方法是: 在"设备设置" 对话框中将"转化协议"选择为"REAL COM 协议",注意其中启用注册包部 分需要空白,不勾选。

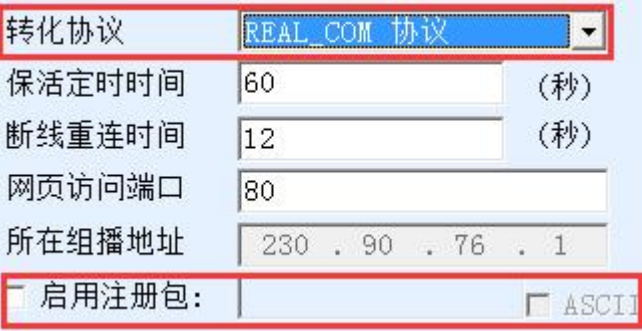

#### 图 48 启用 realcom 协议

启用 Realcom 协议之后将不是透明传输通讯,它有如下的特点:

- 1. 当设备和云端建立 TCP 连接后, 设备自动发送一个十六进制注册包 FA 07 13 02 FA 02 MAC[5] MAC[4] MAC[3] MAC[2] MAC[1] MAC[0] FA FF。其中的 MAC[5]~MAC[0]是设备的 MAC 地址。
- 2. 设备向网络发送数据的时候会自动增加 FA 01 01 的 3 个字节的头部前缀。
- 3. 每隔保活定时时间,设备向软件发送一个 00 的 1 字节的心跳包。

REAL COM 协议由于注册包内部含有了 MAC 地址,可以用于作为设备的注 册包。但是由于它格式固定,所以只能云端软件来设计 REALCOM 协议来兼容 这种方式。

#### 10.1.3. 自定义注册包

自定义注册包方式是用户可以填写一个任意的注册包格式。方法是:在设备 设置界面,配置如下:

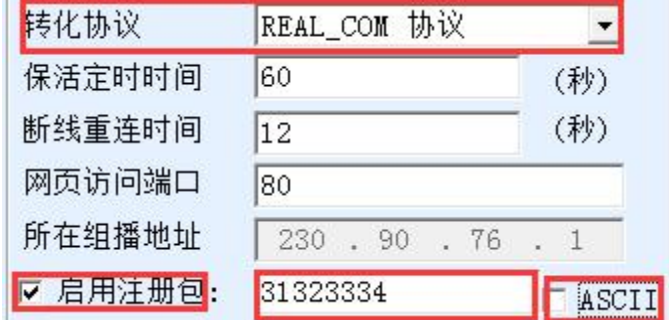

#### 图 49 设置注册包

和 REAL COM 协议的差别是,这里启用了注册包,并填写了 31 32 33 34 这样的注册包信息。注意这里是十六进制,也就是实际上发的数据是字符串 1234。如果需要字符串显示, 则点击旁边的"ASCII"选项。

当设备和云端软件连接后可以自动发送 31 32 33 34 的十六进制注册包。这 种注册包方式比较灵活,可以让设备去适应现有的云端注册包格式;但是注册 包内没有 MAC 这样的通配符,需要为每个设备单独配置不同的注册包,较为繁 琐。上面发送 MAC 地址和 REALCOM 两种方法每个设备配置是一样的, 但是 由于 MAC 不同注册包自然不同。

最长注册包长度为 33 字节。该方式支持 UDP 模式的注册包和心跳包。

#### 10.1.4. 配置文件

对于更长的注册包可以采用配置文件的方式。

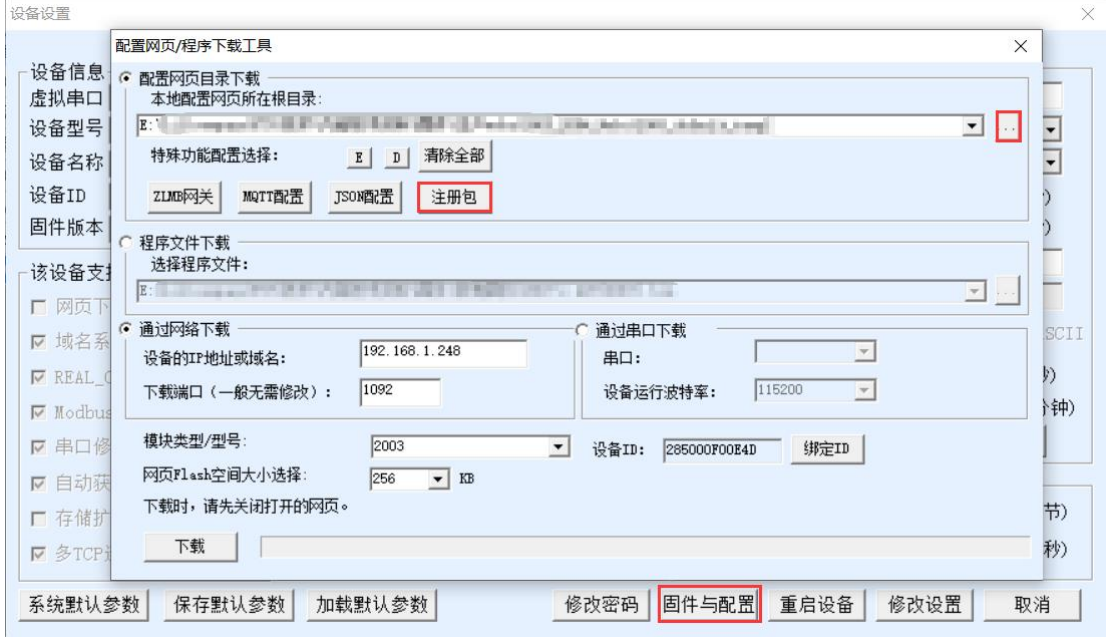

#### 图 50 下载注册包

点击参数设置对话框的"固件与配置"按钮,打开"配置网页/程序下载工具", 在弹出的对话框中选择"配置网页目录下载"方式,选择一个空的目录为配置文件 存放的目录。然后点击"注册包"按钮。

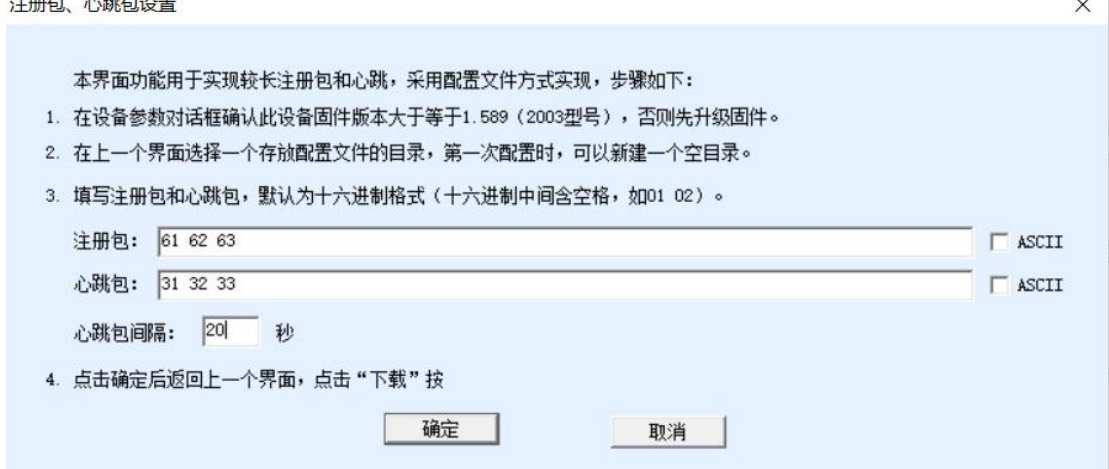

#### 图 51 配置注册包

在这里,设置注册包、心跳包、心跳包间隔后点击确定。回到上一个界面后, 点击"下载"按钮,将配置文件下载到设备内部。

## <span id="page-49-0"></span>**10.2.**心跳包

心跳包主要用于检测通讯链路是否断开。实现的方法是每隔一段时间设备向

服务器软件发送一个心跳包数据,这个数据被服务器收到后会抛弃,不会当作 通讯有效数据。

心跳包主要有两个作用:首先可以让上位机软件知道设备处于活动状态;其 次设备在发送心跳时如果发送失败,则处于 TCP 客户端的设备会自动重新建立 TCP 连接, 所以它是一个恢复网络通信的一个手段。

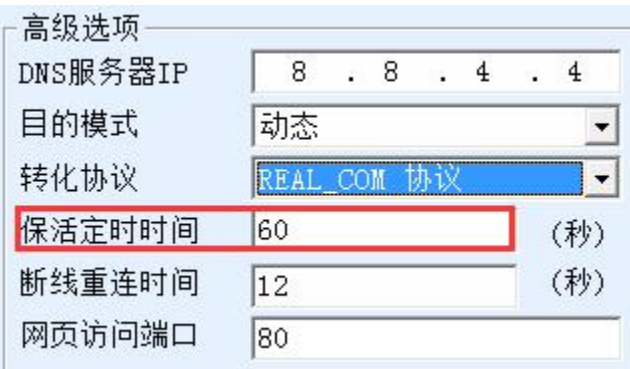

#### 图 52 保活定时时间

如图 52 所示,心跳包的发送时间是通过"保活定时时间"来设置的。

#### 10.2.1. 隐含心跳

即使不设置任何的心跳包,卓岚设备处于 TCP 客户端的时候也会启用隐含 心跳功能。所以隐含心跳功能是指设备有发送数据,但是服务器实际收不到心 跳数据。所以它无法起到心跳包的第一个功能,即服务器检测设备活动与否的 功能; 但是由于设备实际有发送数据, 所以可以起到心跳包的第二个功能, 即 起到设备检测 TCP 连接是否正常的功能,一旦检测断线仍然可以自动重新建立 TCP 连接。

#### 10.2.2. REALCOM 协议

如 10.1.2Realcom 协议所述,REALCOM 协议可以在每隔保活定时时间发送 一个 00 的 1 字节数据,这个数据就是 realcom 协议的心跳包。

#### 10.2.3. 自定义心跳包

首先按照 10.1.3 自定义注册包的方法填写注册包。然后按照如下的方法增加 心跳包:点击设备设置的"更多高级选项"按钮,在多目的 IP 和端口的第二行, 写上 16 进制的心跳包,并将右边的选项改为"参数包目的"。

-多目的tp和端口

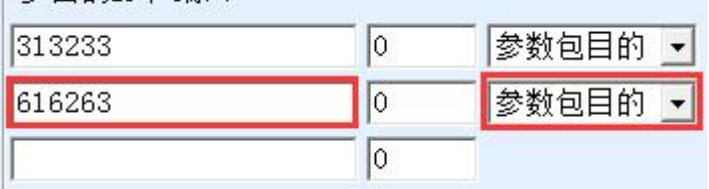

#### 图 53 自定义注册包

注意注册包和心跳包总和要小于 33 字节。第一行实际就是注册包。

#### 10.2.4. 配置文件

参考注册包的配置文件使用方法。

## <span id="page-51-0"></span>**11. httpd** 客户端通信功能

该功能是用于将串口服务器的上发数据直接发给基于 web 架构的服务器程 序,这样可以简化云端的软件开发工作量。

当物联网采集终端和 web 服务器(httpd 程序)进行交互的时候, 如果能够 将数据按照 http 的 GET 和 POST 指令的规范格式提交给 web 服务器, 那么 web 服务器就可以使用现有的 php/asp 语言对数据进行处理和存储。这样就省去了用 户再开发 web 应用程序接口的工作量。

为了支持这个功能需要在卓岚串口服务器内下载一个 httpd.txt 的配置文件。 下载可以使用 zlvircom 的固件升级功能来实现。

卓岚 httpd 客户端通讯功能的特点包括:

- 1. 设备上发: 支持以 GET/POST 方式直接将串口数据转化为 http 的格式, 能够 被服务器直接识别。
- 2. Web 服务器下发:Web 服务器也可以通过 GET/POST 指令将所需要的数据发 送给串口服务器,其中的有效数据内容可以从串口服务器的串口输出。当串 口服务器收到数据后,也可以给 Web 服务器一个特定的应答,表明数据收到。
- 3. 支持输入输出数据在十六进制和字符串之间的任意转化,方便 Web 服务器以 字符方式下发数据,而串口以十六进制数据输出来控制串口设备。

详细信息可以参考《卓岚 httpd 客户端通信方式》文档。

## <span id="page-52-0"></span>**12.P2P** 功能介绍

P2P 功能让用户通过随时随地通过 ID(非 IP 方式) 连接设备, 且无需通过 服务器转发,直接实现设备和计算机之间的 P2P 链路。无需设备端具有公网 IP 和做端口映射。具有使用方便,通讯效率高的特点。

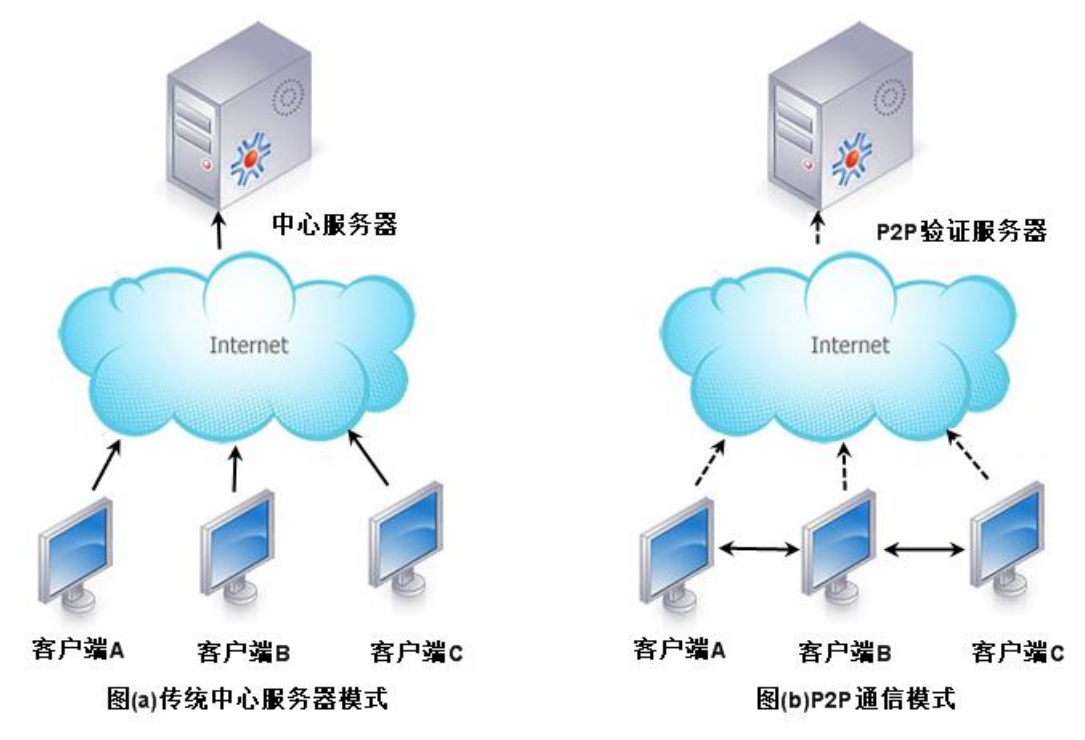

图 54 传统模式和 P2P 模式对比

虽然 P2P 方式也有一个中心服务器,但是中心服务器只起到验证和牵线搭桥 的作用,并不参与数据通讯的转发。

卓岚提供的 P2P 产品必须配合指定的 P2P 验证服务器使用,有两种方式:

- 1. 该 P2P 产品出厂后使用卓岚默认的 P2P 服务器,用户无需配置。使用是客户 端软件也使用卓岚默认的 P2P 服务器联通设备。
- 2. 用户使用自己的 P2P 服务器, 从上海卓岚购买 P2P 服务器软件, P2P 产品出 厂即指向用户自己的 P2P 服务器。

除了提供 P2P 产品芯片外, 卓岚可以提供:

- 1. PC 机上使用 P2P 协议的开发库,方便用户将 P2P 功能集成到自己的上位机 软件中。
- 2. 提供有支持 P2P 设备管理和基于 P2P 的虚拟串口软件 ZLVircom。

P2P 产品芯片可以为用户提供简便的设备联网解决方案,让用户无需搭建复 杂的云平台的情况下,通过 ID 联通世界各地的设备。具体使用方法参考《卓岚 P2P 介绍》文档。

## <span id="page-53-0"></span>**13.**网口修改参数

网口修改参数是实现 zlvircom 软件那样搜索设备、修改设备参数的功能,即 通过串口服务器的网口来管理设备和修改参数。适合于将搜索和配置功能集成 到用户软件内部的用户。

网口修改参数是通过"UDP 管理端口协议"来实现的,比如:

- 1. 计算机软件在网络中发送目的端口为 1092 的 UDP 广播数据包。当设备收到 该数据包后会将自己的信息返回给计算机软件,达到搜索设备的目的。
- 2. 计算机软件向设备的 1092 端口发送 UDP 修改参数命令,达到修改设备参数 的目的。

网口修改参数的详细介绍可以参考《卓岚联网产品 UDP 管理端口协议》文 档。也可以直接使用 14 设备管理函数库的设备管理函数库来实现。

## <span id="page-53-1"></span>**14.**设备管理函数库

该功能是是适合于需要将设备管理功能集成到用户自己软件中的用户使用 的。

所述的"UDP 管理端口协议"已经集成在设备管理函数库 ZLDevManage 里 面了。这是一个 DLL 的 windows 平台的开发库,可以被 VC、VB、Delphi 等各 种开发工具调用。

提供有详细的 API 接口介绍文档和 VC 调用 Demo 案例。可以实现设备的搜 索、参数修改、P2P 功能调用等。

可以从卓岚官网获得开发库:在 <http://zlmcu.com/download.htm> 页面寻找"设 备管理函数库"。详细可以参考《卓岚 WinP2p 和设备管理开发库》

## <span id="page-53-2"></span>**15.**串口修改参数

用户可以通过向串口服务器的串口发送指令的方式读取参数、设置参数。适

合于选择芯片或者模块级别的产品通过串口控制和配置的用户。可以设置的参 数包括:IP 地址、波特率、设备名称、工作模式等。新的参数设置完毕后可以 通过串口指令重启串口服务器。

卓岚串口指令有如下的特点:

- 1. 串口指令采用 10 个字节的数据前导码,所以无需通过另外的配置引脚的拉 低拉高来区分是通讯数据还是命令,也无需进行命令模式和通讯模式的切 换,使用更加灵活方便。
- 2. 命令集包含有保存参数、不保存参数、重启设备等多种命令格式。
- 3. 可以实现多种应用, 比如读取串口服务器的 MAC 地址, 比如修改串口服务 器的工作模式当从 TCP 服务器切换到 TCP 客户端模式时,可以主动连接服 务器;当从 TCP 客户端切换到 TCP 服务器时可以断开和服务器的连接。

串口修改参数的详细操作方法请参考:《串口修改参数及硬件 TCPIP 协议栈》

## <span id="page-54-0"></span>**16.**远程设备管理

所谓远程设备管理是指通过 ZLVircom 软件能够对设备进行维护和管理, 包 括重启设备、修改参数、升级固件。该功能适合于通过 ZLVircom 进行设备管理 的用户。

对于 ZLVircom 软件,只要能够在设备列表中找到这个设备就可以讲行远程 管理。对设备的远程管理分为如下几种情况:

1. 自动搜索:设备和计算机同一个交换机下,此时无论是否在同一个网段,计 算机上的 ZLVircom 搜索设备方式是: ZLVircom 发送广播杳询→所有的设备 收到查询后都将自己的参数回复给 ZLVircom 工具。此方法一次性搜索所有 的设备。

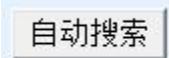

图 55 自动搜索

2. 手动添加:分为两种情况:

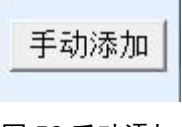

图 56 手动添加

- a) 大型路由器分割网络:在一些大型网络中,广播包被路由器所分割,从 而广播包无法到达设备端,但是 ping 设备 IP 都是通的。此时一般需要 手动添加来解决。手动添加的方法是在"设备管理"对话框中点击"手 动添加"添加首尾 IP 即可对设备进行逐一的查询。
- b) 公网服务器查询内网设备:串口服务器在内部网络且作为 TCP 服务器模 式,zlvircom 在公网 IP 的服务器上。此时需要在设备所在的网络的路由 器上做一个 1092 的 UDP 的端口映射,映射到设备所在的 IP, 然后 zlvircom 手动添加这个设备,IP 是设备端的公网 IP。
- 3. TCP 客户端: 设备作为 TCP 客户端的时候, 会向目的 IP (116.15.2.3) 的 4196 端口发起 TCP 连接。等连接建立后会自动每个保活定时时间向目的端口(这 里是 4196)的 UDP 端口(注意不是 TCP 端口)发送自己的参数系统, 从而 能够让 zlvircom 在这台计算机(116.15.2.3)上能够搜索到设备。如果目的端 口不是 4196 则需要修改 zlvircom 的默认参数接收端口,方法是修改菜单/配 置/软件配置/默认监听端口,之后启动 zlvircom 如果弹出 TCP 端口冲突则不 用理会继续执行。

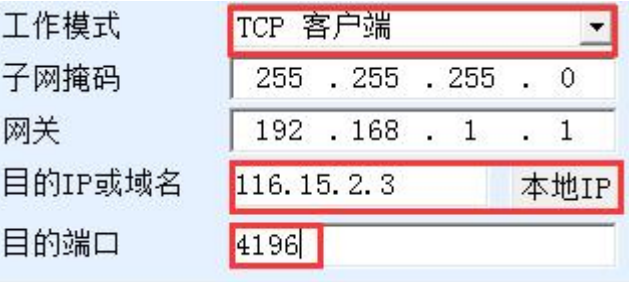

#### 图 57 客户端

4. 定时发送参数: 即使处于 TCP 服务器方式的串口服务器, 也可以勾选"定时 发送参数"功能,将每隔 5 分钟将参数发送到目的 IP (这里是 116.15.2.3) 的目的端口。在这个服务器的这个端口接收参数的 zlvircom 可以管理这些设 备。

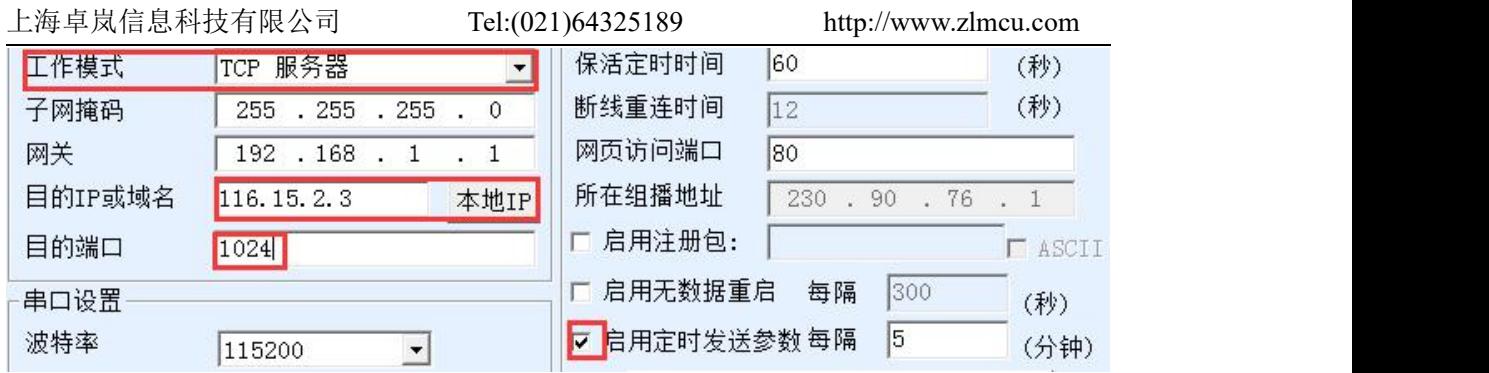

图 58 定时发送参数

为了方便识别设备,如果需要进行远程管理的时候,请将设备起一个容易记 住的名字。

5. 设备运管理:启用设备端的云管理功能后,可以在指定的装有卓岚设备云管 理的后台上看到是设备。可以进行设备配置、固件升级、配置下载等。

## <span id="page-56-0"></span>**17.**固件升级方法

不同的型号可以升级各自的程序,但是不能够相互升级程序。无论是自动搜 索、手动添加还是 P2P 搜索等方式在设备列表中找到的设备,都可以用此方法 进行升级固件。

- 1 从卓岚获得 ZLSN2003 的固件文件,比如 1.539(2003).BIN。
- 2 在 ZLVircom 工具中,先搜索到这个需要升级的设备,然后进入设备参数编 辑对话框。首先点击一次"重启设备"。

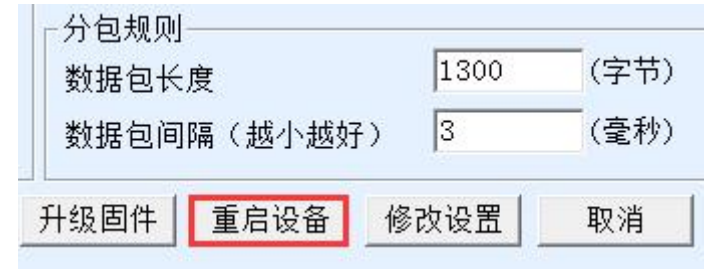

#### 图 59 升级按钮

设备重启后,用同样的方法再搜索到这个设备,再次进入这个对话框。在对话 框的右下角点击"升级固件"按钮。

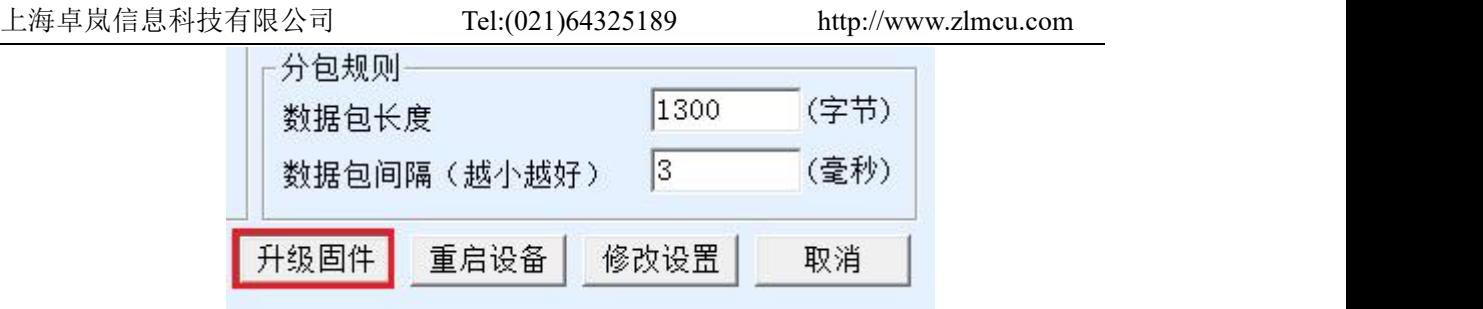

图 60 升级按钮

3 如图 62 所示,选择"程序文件下载"单选项。在程序文件中,选择固件文 件。串口服务器的 IP 地址部分已经自动填写好,无需再写入,模块类型/型 号已经自动选择好。然后点击下载。

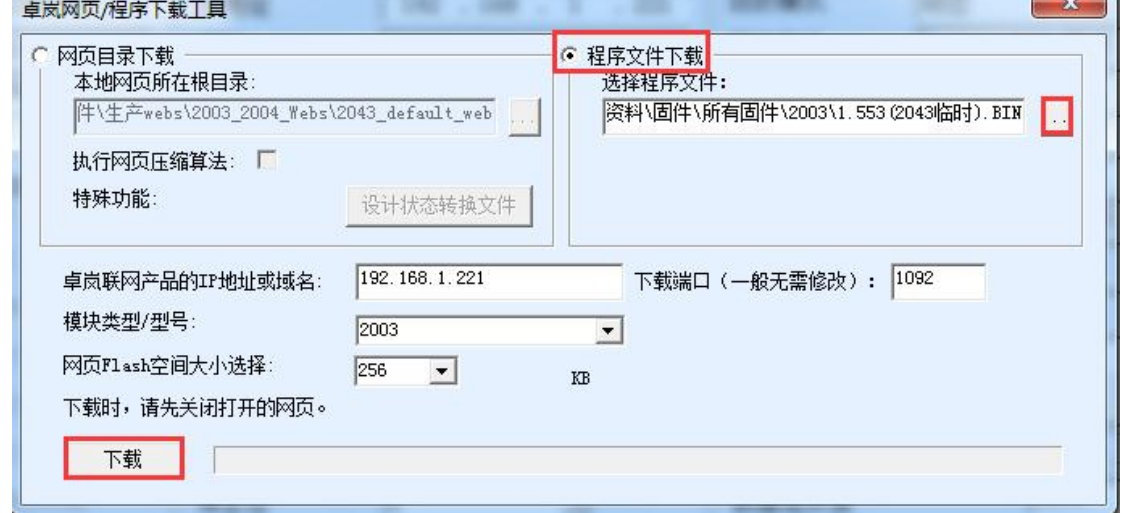

## 图 61ZLSN2003 固件升级方法

- 4 此时下载进度条开始走动,下载时间大概 30 秒左右。下载过程中会看到设 备的 ACT 灯闪烁,在下载的末尾时刻,看到 LINK 灯闪烁几下。然后程序 弹出"传输完毕 LINK 灯闪烁器件不要断电"的提示框。注意: 这里只是传 输完毕,写入 flash 过程需要 3 秒左右, 此时 LINK 灯会闪烁, 在这个期间 请不要断电。
- 5 下载完毕后一般程序会自动重新启动,一般无需断电。看到运行指示灯闪烁, 如果没有自动重新启动,请 LINK 灯闪烁停止 30 秒以上,重新上电。
- 6 Web 配置界面更新:固件升级后模块内部的配置网页也需要更新,否则无法 再通过 Web 配置, 但是不影响通讯。无需 web 配置的也可以不下载网页。 下载 Web 的方法是: 如图 62 所示, 将"程序文件"下载模式改为"网页目 录下载"。并且选择本地网页所在根目录为需要下载的网页文件所在目录(该

目录可以从卓岚获得),点击下载,将本地网页目录下的所有文件下载到设 备内部的文件系统上。

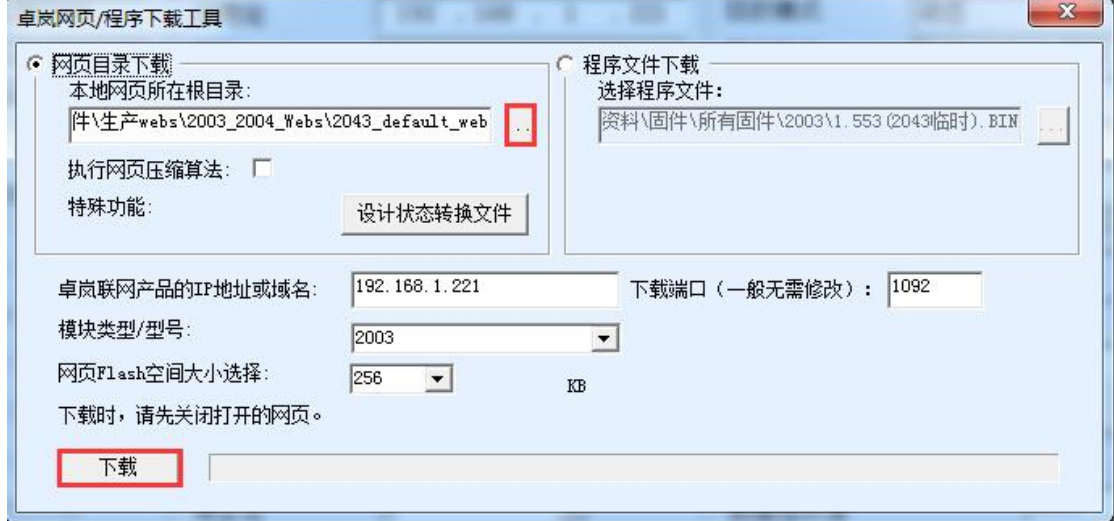

图 62ZLSN2003 web 升级方法

- 7 注意:
	- 7.1 如果提示下载失败,并不会损坏器件,请重新开始下载即可。另外下载 末尾, LINK 灯闪烁时, 请勿断电, 否则器件将会损坏。
	- 7.2 通过 ZLVircom 查看固件版本号,可以知道新的 firmware 是否已经下载 成功。

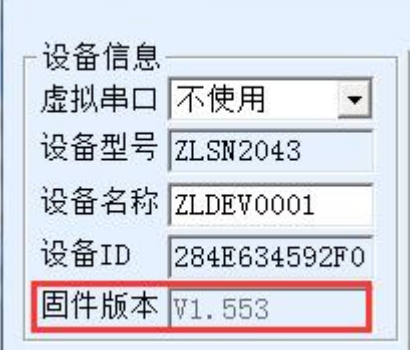

图 63 升级完毕后查看固件版本

## <span id="page-58-0"></span>**18.**售后服务和技术支持

上海卓岚信息技术有限公司 地址:上海市闵行区园文路 28 号金源中心 2001 电话:021-64325189

- 传真:021-64325200
- 网址: <http://www.zlmcu.com>
- 邮箱: [support@zlmcu.com](mailto:support@zlmcu.com)